TOYODA Machine Works, LTD.

# **TOYOPUC CMP-LINK**<br>Ethernet Driver

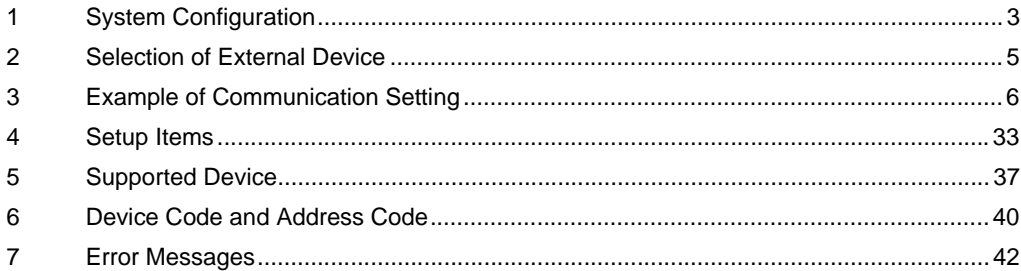

#### Introduction

This manual describes how to connect the Display (GP3000 series) and the External Device (target PLC).

In this manual, the connection procedure will be described by following the below sections:

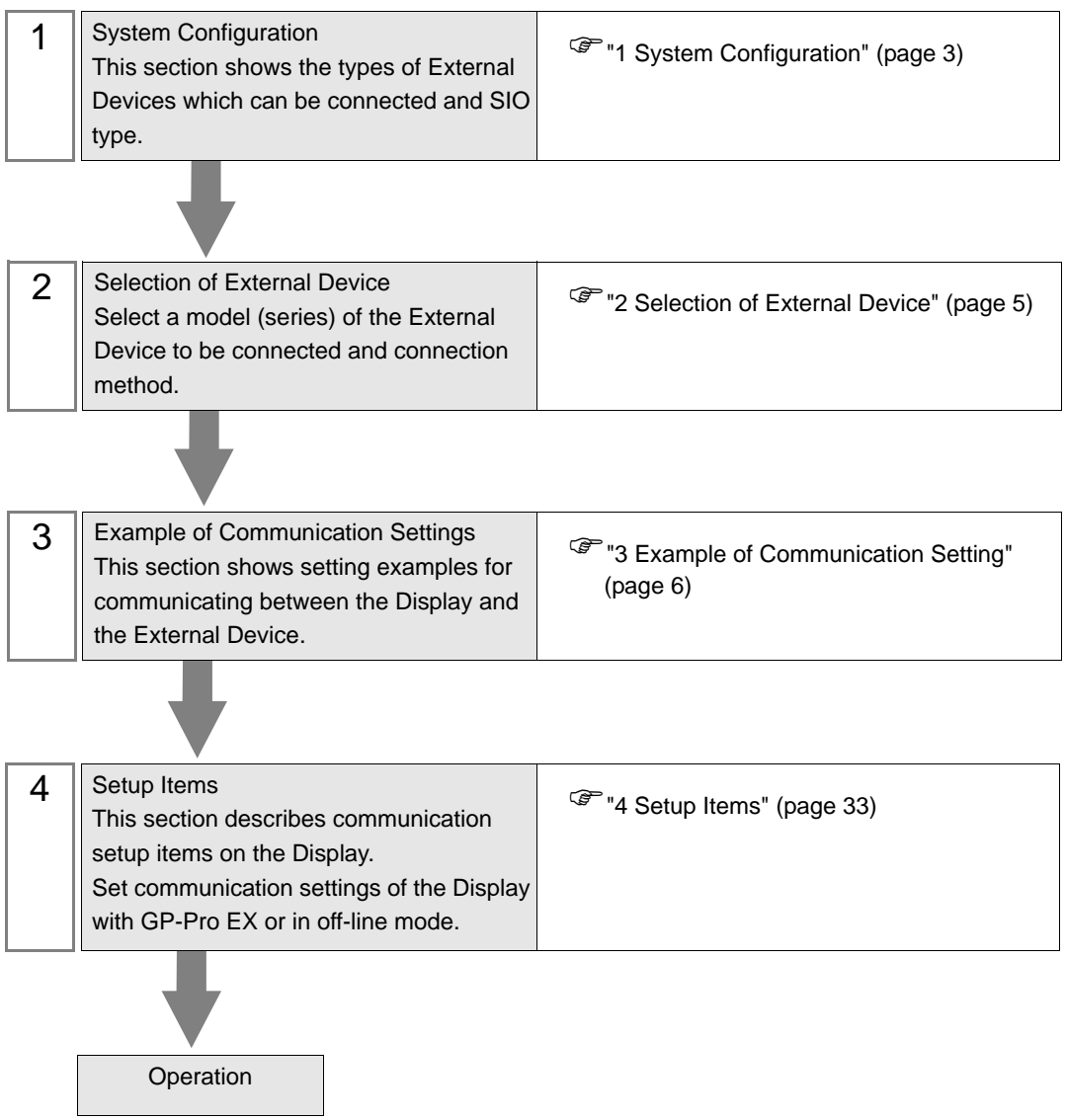

# <span id="page-2-0"></span>1 System Configuration

The system configuration in the case when the External Device of TOYODA Machine Works, LTD. and the Display are connected is shown.

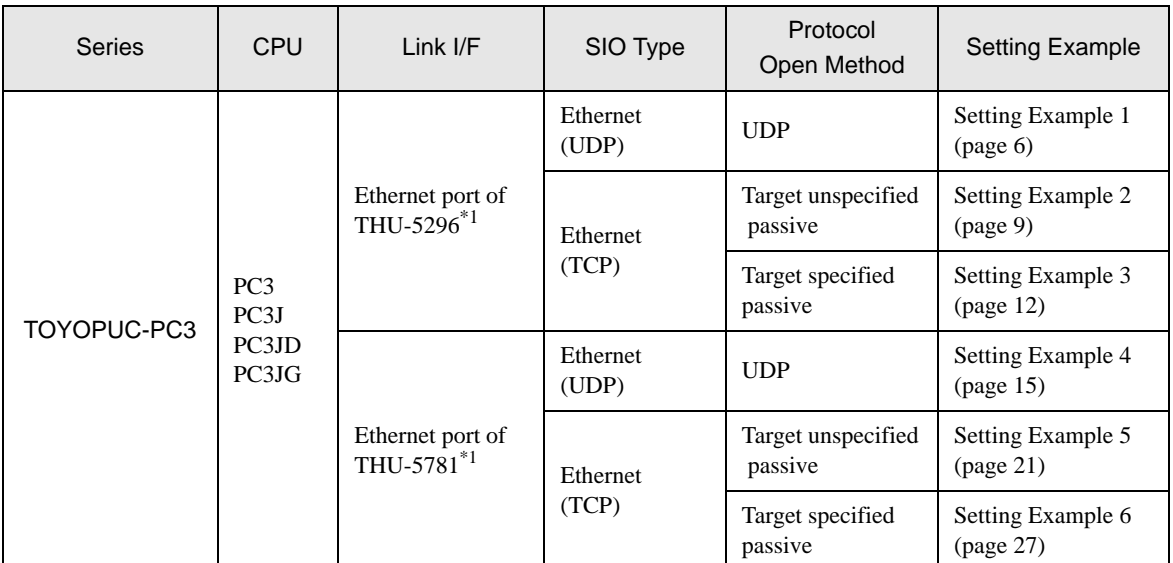

<span id="page-2-1"></span>\*1 In TCP connection, you can connect max 8 units of the Display to 1 External Device.

# Connection Configuration

• 1:1 Connection

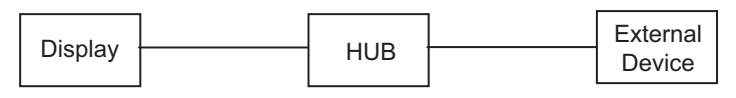

• 1:n Connection

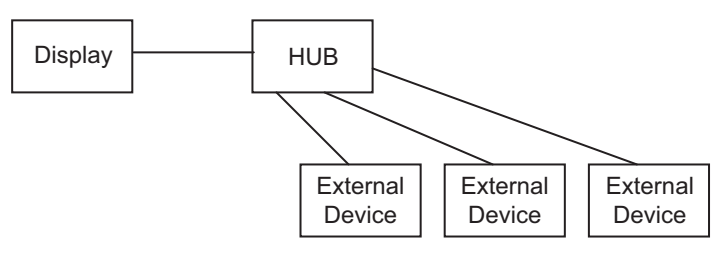

• n:1 Connection

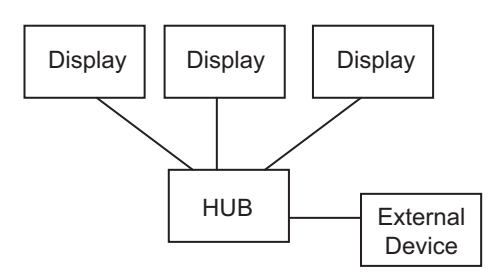

• n:m Connection

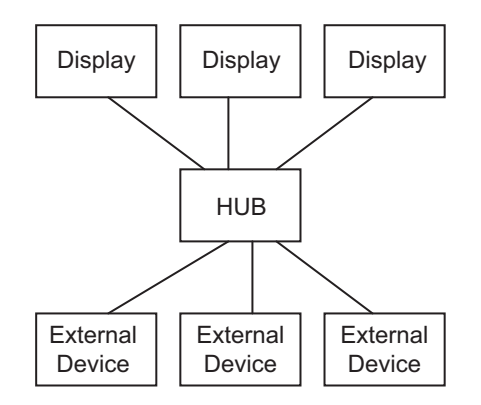

# <span id="page-4-0"></span>2 Selection of External Device

Select the External Device to be connected to the Display.

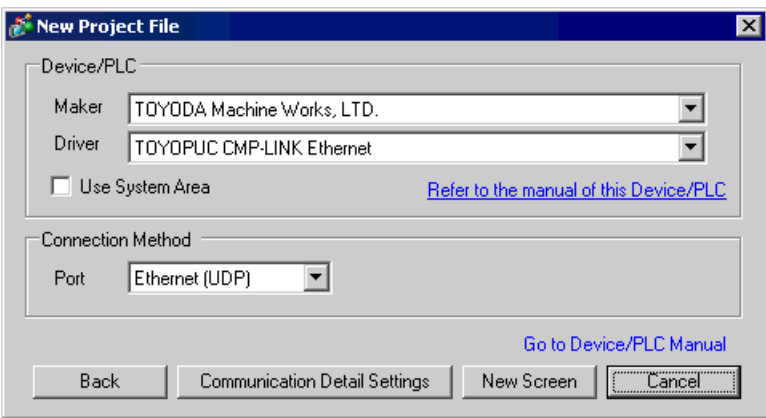

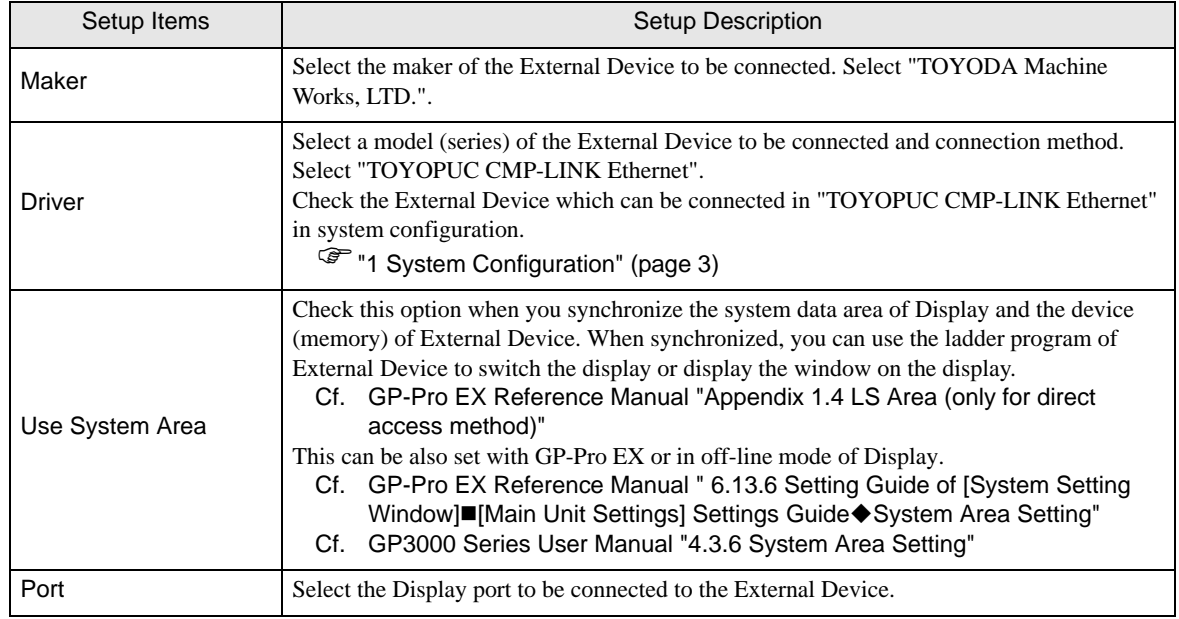

# <span id="page-5-0"></span>3 Example of Communication Setting

Examples of communication settings of the Display and the External Device, recommended by Pro-face, are shown.

When you use the TOYOPUC-PC3 Series, use GP-Pro EX and the ladder software to set as below.

## <span id="page-5-1"></span>3.1 Setting Example 1

# ■ Settings of GP-Pro EX

Communication Settings

To display the setting screen, select [Device/PLC Settings] from [System setting window] in workspace.

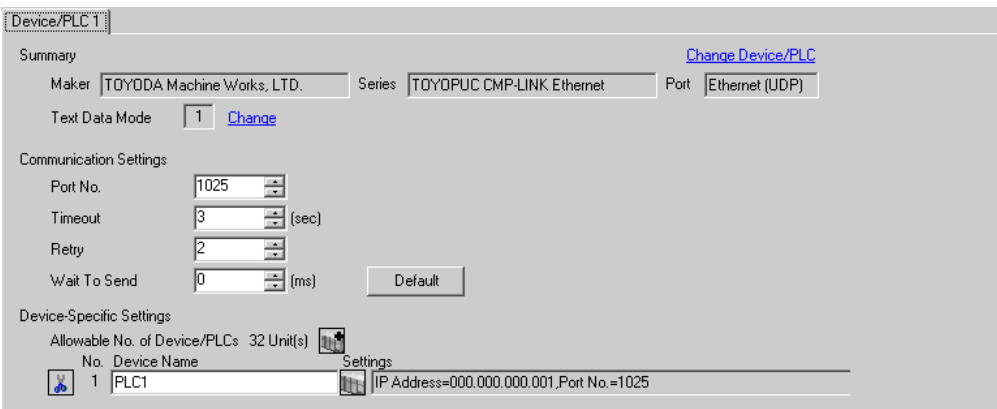

#### ◆ Device Setting

To display the setting screen, click ([Setting]) of External Device you want to set from [Device-Specific Settings] of [Device/PLC Settings].

When you connect multiple External Device, click **from** [Device-Specific Settings] of [Device/PLC Settings] to add another External Device.

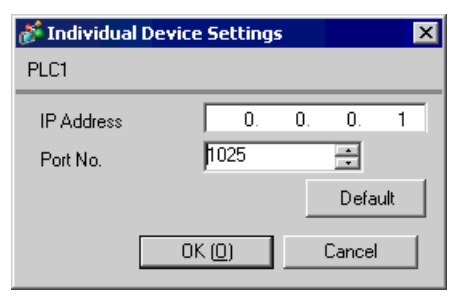

#### ◆ Notes

- Check with a network administrator about IP address. Do not set the duplicate IP address.
- Set IP address on the External Device for IP address in Device-specific settings.
- You need to set IP address on the Display in the off-line mode of the Display.

# ■ Setting of External Device

Use the rotary switch on the front of the unit to set the mode switch. Use the ladder software to set other switches than the mode switch. Please refer to Sample of Ladder Program for the sample ladder to write the initial data.

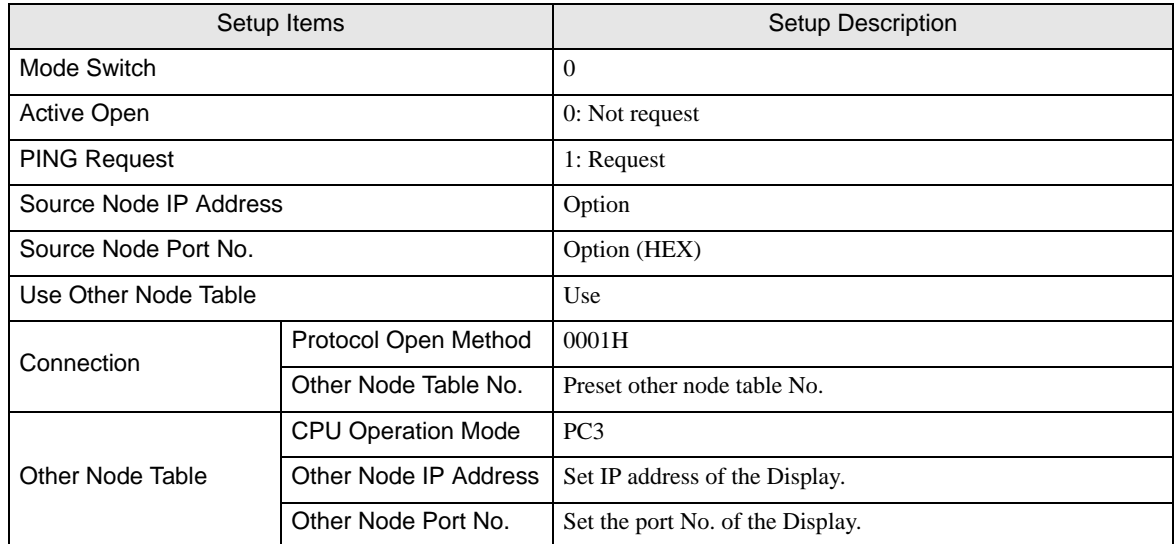

#### Example of Ladder Program

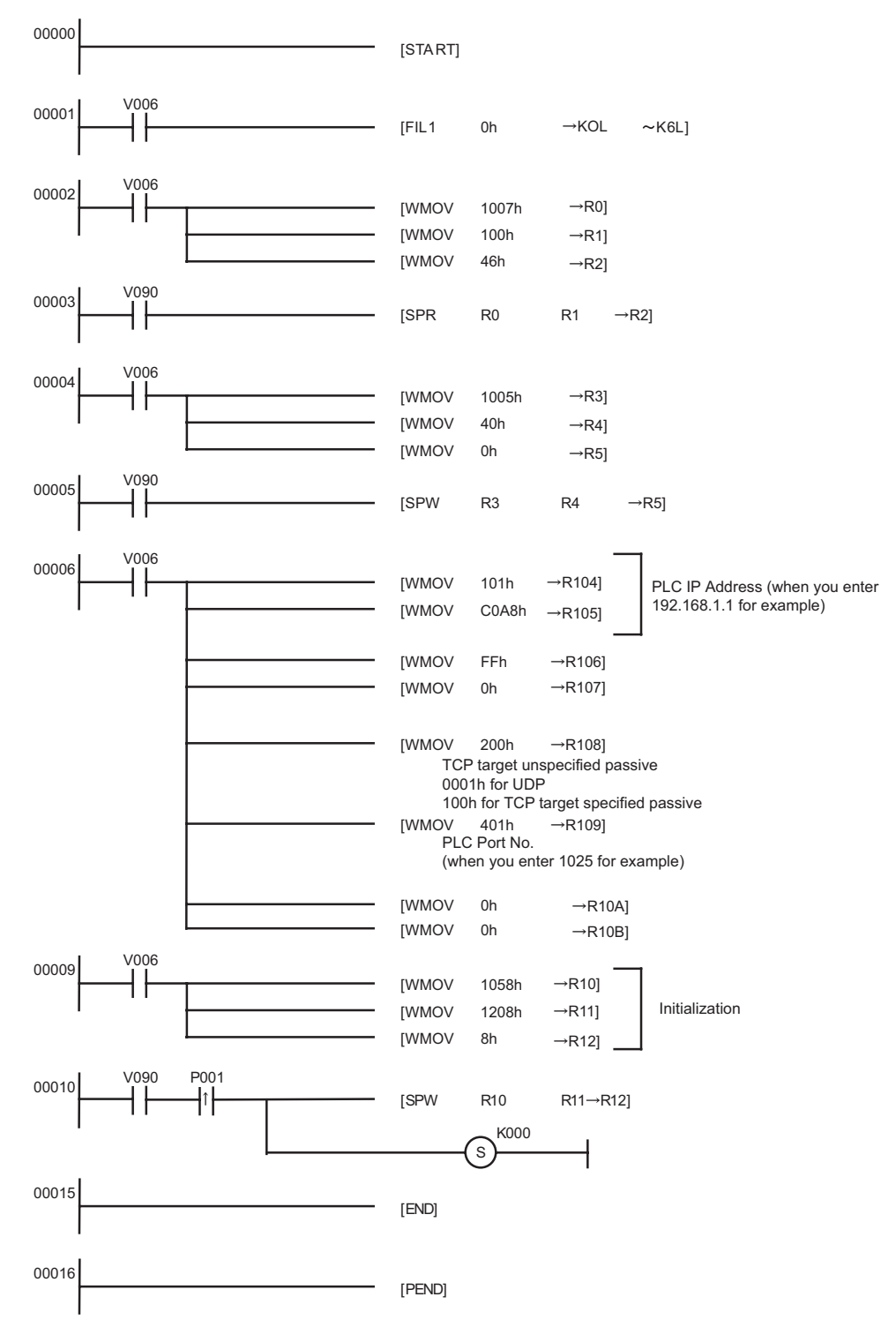

- ◆ Notes
	- Check with a network administrator about IP address. Do not set the duplicate IP address.
	- Please refer to the manual of the External Device for more details.

## <span id="page-8-0"></span>3.2 Setting Example 2

- Settings of GP-Pro EX
- ◆ Communication Settings

To display the setting screen, select [Device/PLC Settings] from [System setting window] in workspace.

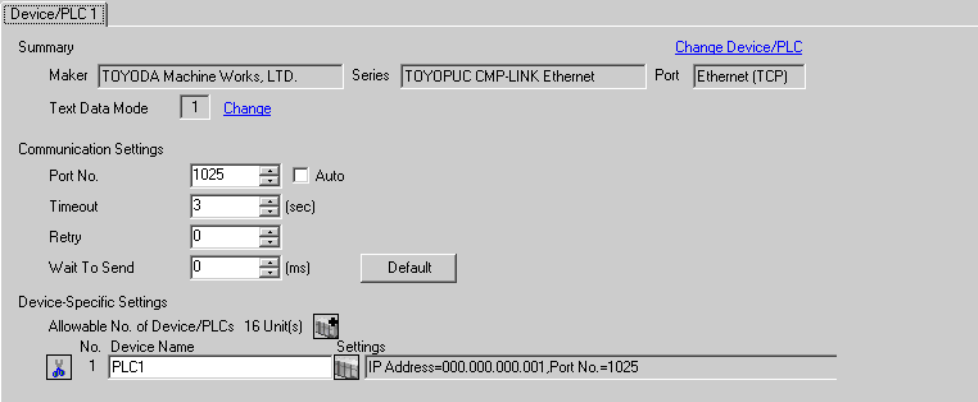

#### ◆ Device Setting

To display the setting screen, click  $\Box$  ([Setting]) of External Device you want to set from [Device-Specific Settings] of [Device/PLC Settings].

When you connect multiple External Device, click  $\mathbf{H}^{\bullet}$  from [Device-Specific Settings] of [Device/PLC Settings] to add another External Device.

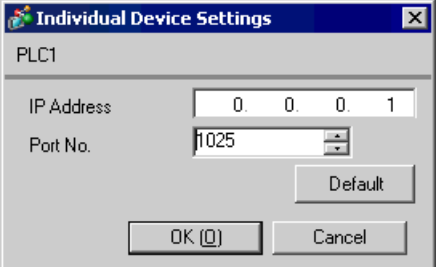

#### ◆ Notes

- Check with a network administrator about IP address. Do not set the duplicate IP address.
- Set IP address on the External Device for IP address in Device-specific settings.
- You need to set IP address on the Display in the off-line mode of the Display.

# ■ Setting of External Device

Use the rotary switch on the front of the unit to set the mode switch. Use the ladder software to set other switches than the mode switch. Please refer to Sample of Ladder Program for the sample ladder to write the initial data.

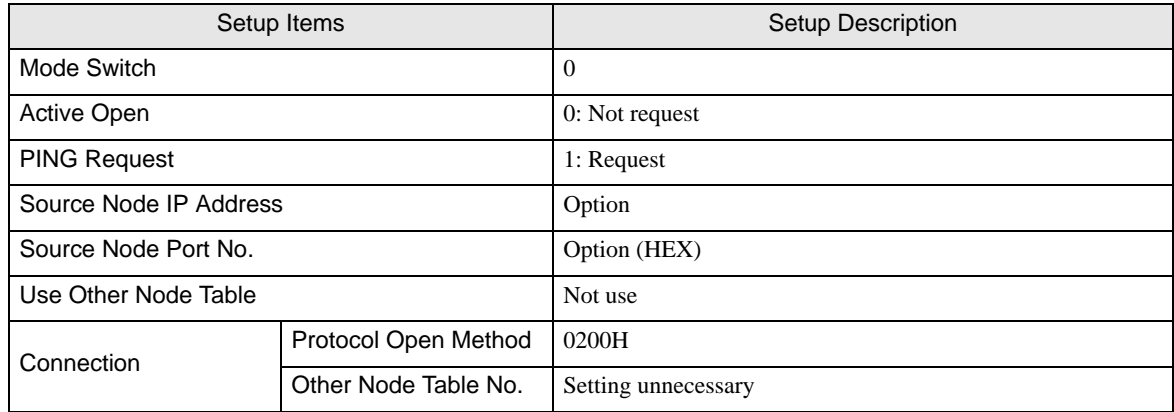

#### Example of Ladder Program

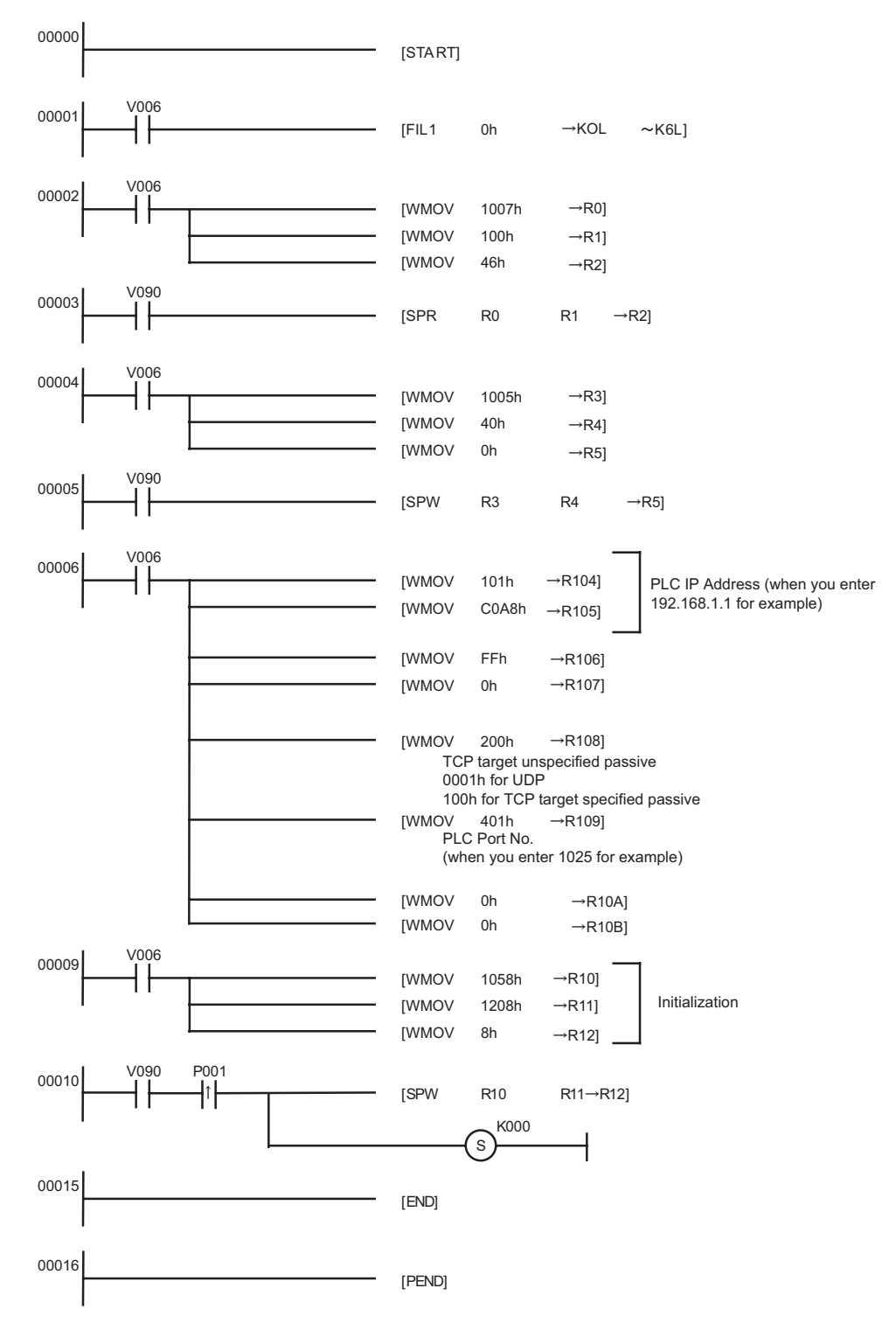

- ◆ Notes
	- Check with a network administrator about IP address. Do not set the duplicate IP address.
	- Please refer to the manual of the External Device for more details.

## <span id="page-11-0"></span>3.3 Setting Example 3

- Settings of GP-Pro EX
- ◆ Communication Settings

To display the setting screen, select [Device/PLC Settings] from [System setting window] in workspace.

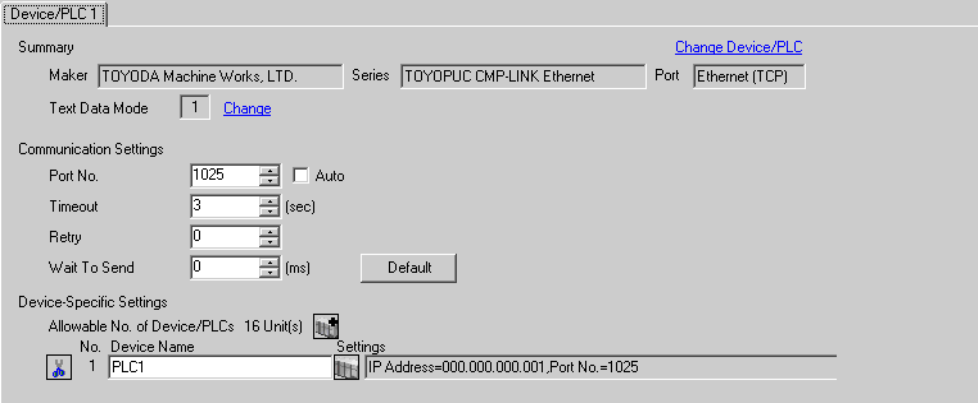

#### ◆ Device Setting

To display the setting screen, click  $\Box$  ([Setting]) of External Device you want to set from [Device-Specific Settings] of [Device/PLC Settings].

When you connect multiple External Device, click  $\Box$  from [Device-Specific Settings] of [Device/PLC Settings] to add another External Device.

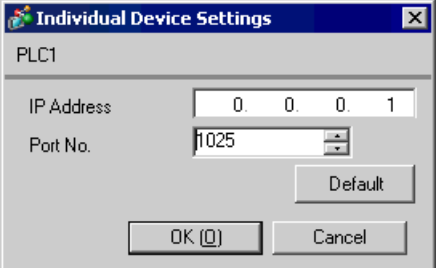

#### ◆ Notes

- Check with a network administrator about IP address. Do not set the duplicate IP address.
- Set IP address on the External Device for IP address in Device-specific settings.
- You need to set IP address on the Display in the off-line mode of the Display.

# ■ Setting of External Device

Use the rotary switch on the front of the unit to set the mode switch. Use the ladder software to set other switches than the mode switch. Please refer to Sample of Ladder Program for the sample ladder to write the initial data.

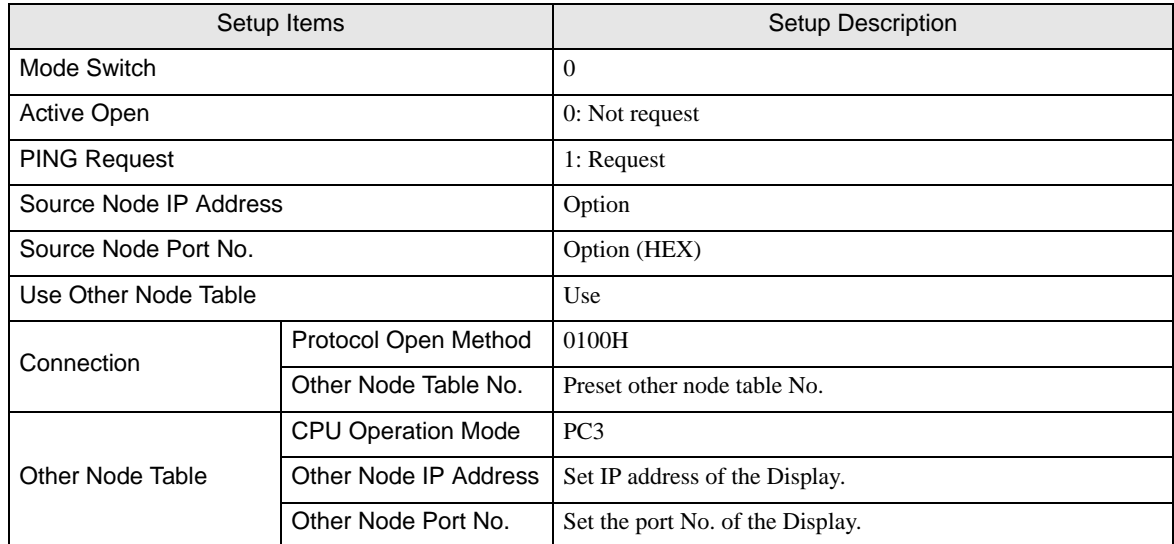

#### Example of Ladder Program

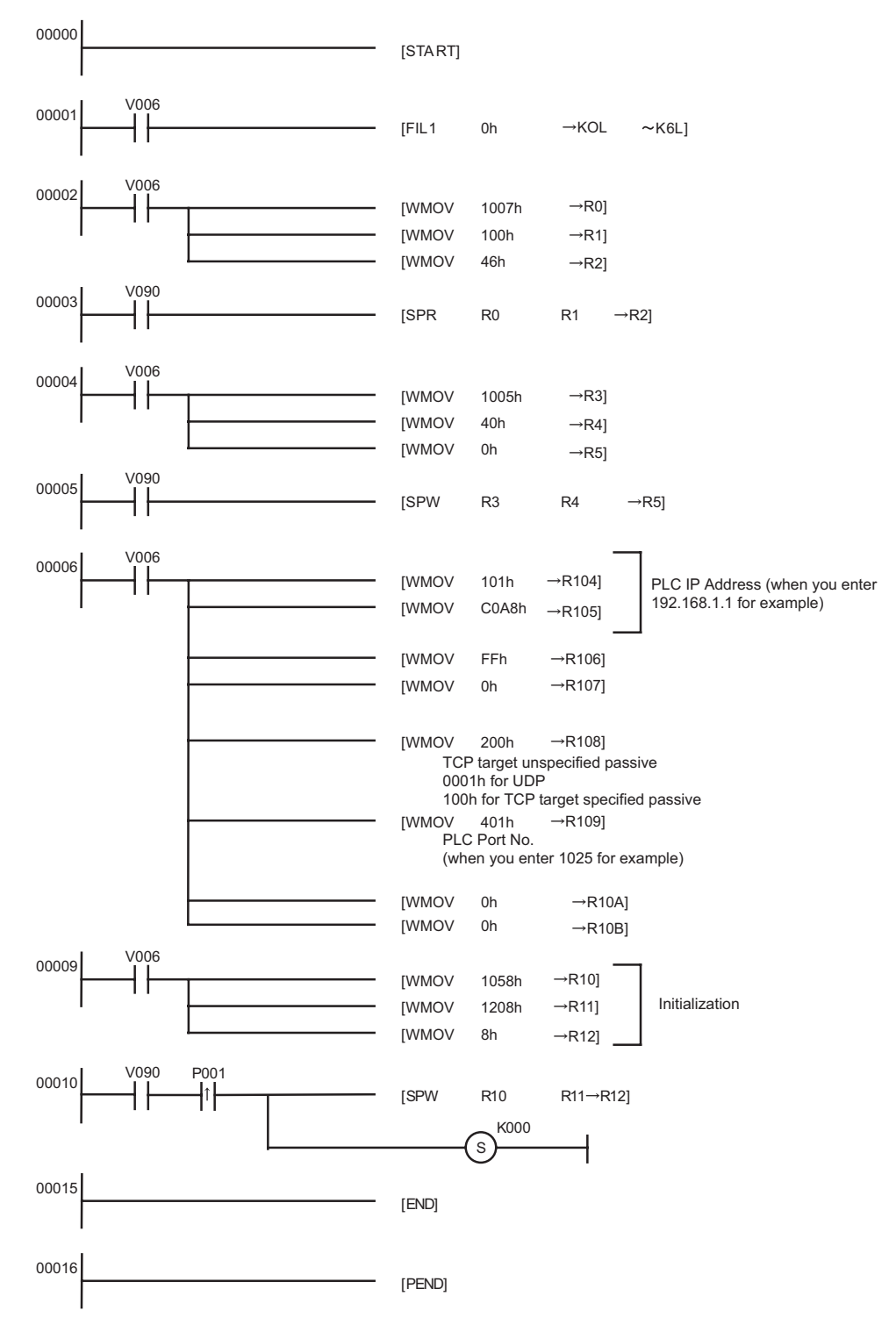

- Notes
	- Check with a network administrator about IP address. Do not set the duplicate IP address.
	- Please refer to the manual of the External Device for more details.

# <span id="page-14-0"></span>3.4 Setting Example 4

- Settings of GP-Pro EX
- Communication Settings

To display the setting screen, select [Device/PLC Settings] from [System setting window] in workspace.

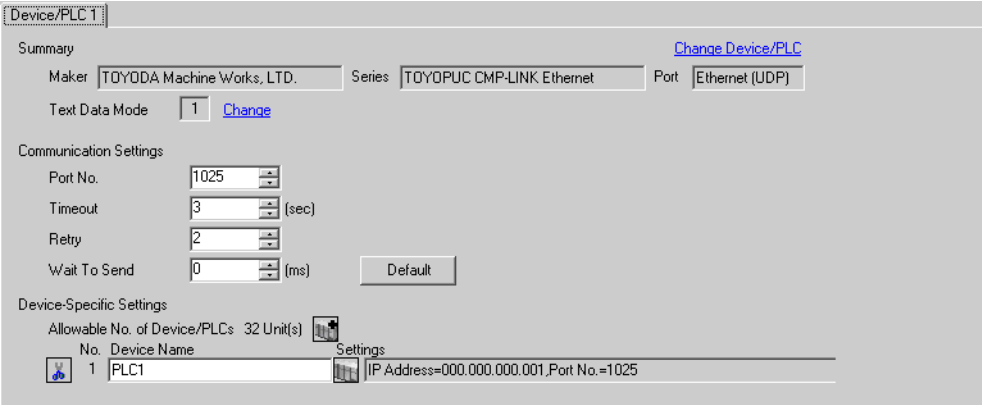

#### ◆ Device Setting

To display the setting screen, click  $\prod$  ([Setting]) of External Device you want to set from [Device-Specific Settings] of [Device/PLC Settings].

When you connect multiple External Device, click **from** [Device-Specific Settings] of [Device/PLC Settings] to add another External Device.

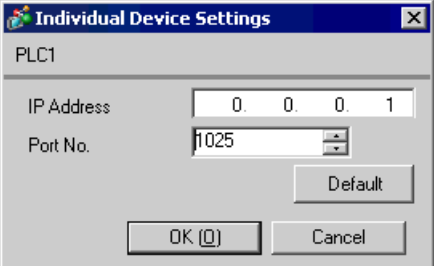

#### ◆ Notes

- Check with a network administrator about IP address. Do not set the duplicate IP address.
- Set IP address on the External Device for IP address in Device-specific settings.
- You need to set IP address on the Display in the off-line mode of the Display.

# ■ Setting of External Device

Use the programming software Pcwin to set as below.

#### Settings of I/O Module

Open [I/O Module Settings] of [Parameter] in the peripheral equipment and set the I/O Module identification code.

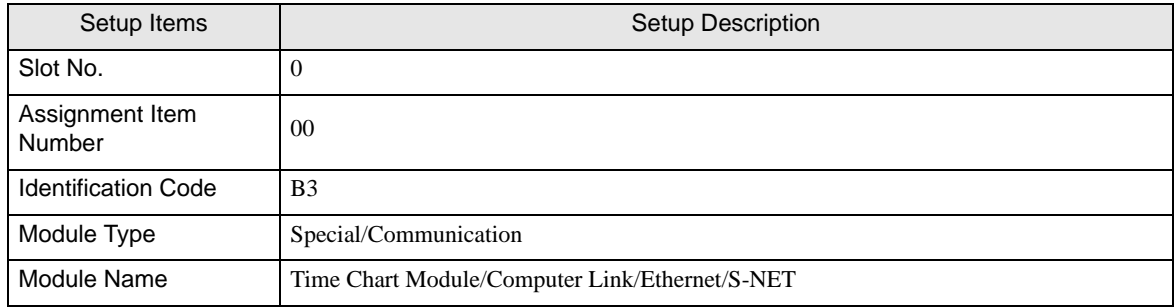

#### ◆ Settings of Link Module

Open the link setting for [Link Parameter] of [Parameter] in the peripheral equipment. Select the Rack No. and Slot No. to which Ethernet module is assigned, and set the link module name to [Ethernet]. If you also use the PC3J Series CPU program divide mode, please select the correct program number.

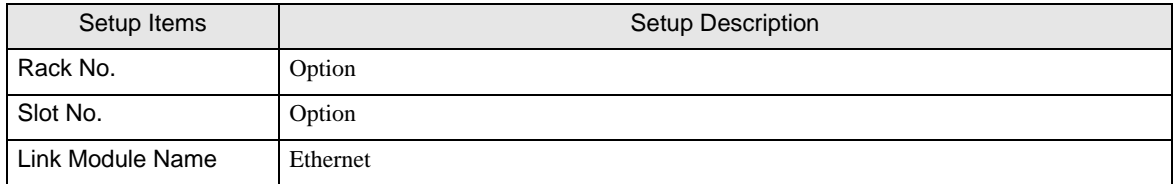

#### ◆ Settings of Communication Parameter

Set as below in the communication parameter.

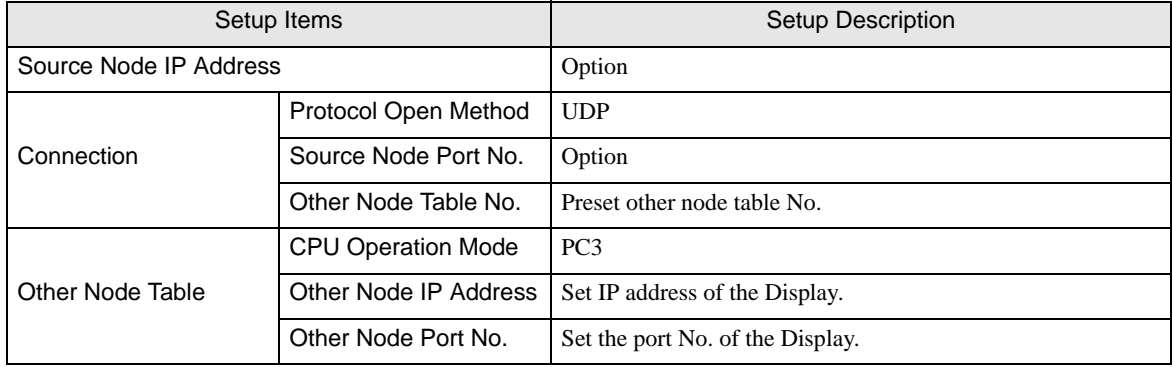

Communication parameter settings include the following two methods.

A. Setting method in the link parameter setting screen of the peripheral equipment.

To use this setting method, the programming software PCwin is necessary. You cannot use other software or tools to set the communication parameter with link parameters.

- 1 Select [Detail Settings] of [Link Parameter] from [Parameter] in the peripheral equipment to display [Communication Parameter Setting Screen].
- 2 Display the [Ethernet Setting] screen to set each parameter.

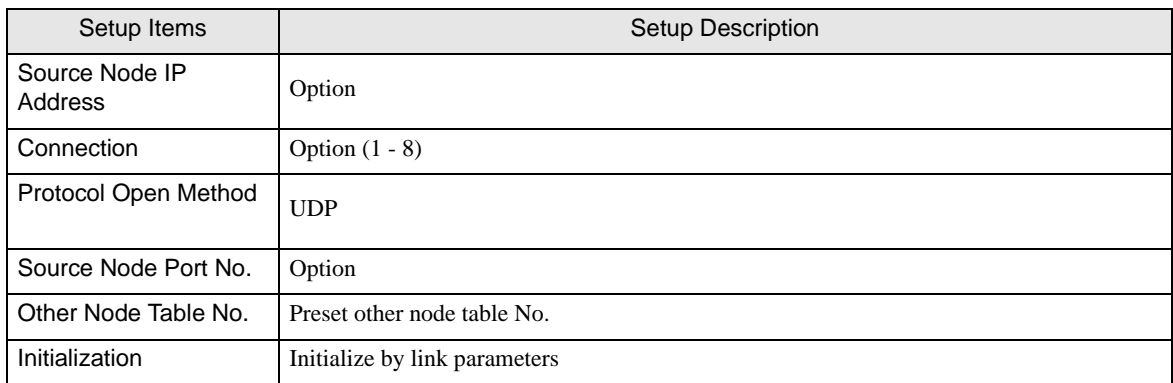

3 Select [Other Node Table Setting] in the [Ethernet Setting] screen to set other node tables.

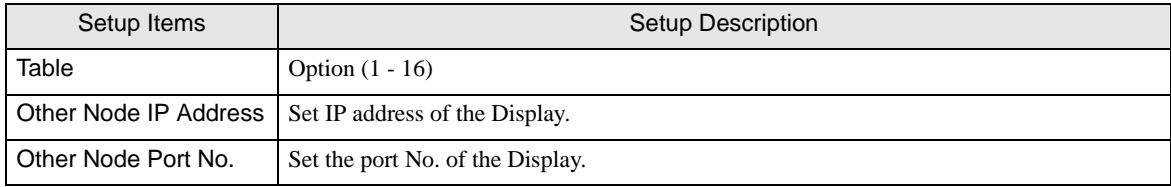

#### B.) Setting method by the ladder program

Use the ladder program as below to set the communication parameter.

- 1 Set the communication parameter in the register data.
- 2 Use the SPW command of function instruction to transfer the communication parameter to the file memory in the Ethernet module.
- 3 Use the SPW command of function instruction to set the initial request bit of the file memory in the Ethernet module to ON.

Example of communication parameter is shown below.

Source Node IP Address = 192.168.1.2 (CA.A8.01.02h)

Use Connection No.1, 2, 3 and Other Node Table No.1, 2

Connection 1: TCP active, Port No.6000 (1770h), Other Node Table No.1

Connection 2: TCP target specified passive, Port No.6001 (1771h), Other Node Table No.2

Connection 3: TCP target unspecified passive, Port No.6002 (1772h)

Other Node Table 1: IP Address = 192.168.1.1 (C0.A8.01.01h), Port No. 8000 (1F40h)

Other Node Table 2: IP Address = 192.168.1.3 (C0.A8.01.03h), Port No. 8001 (1F41h)

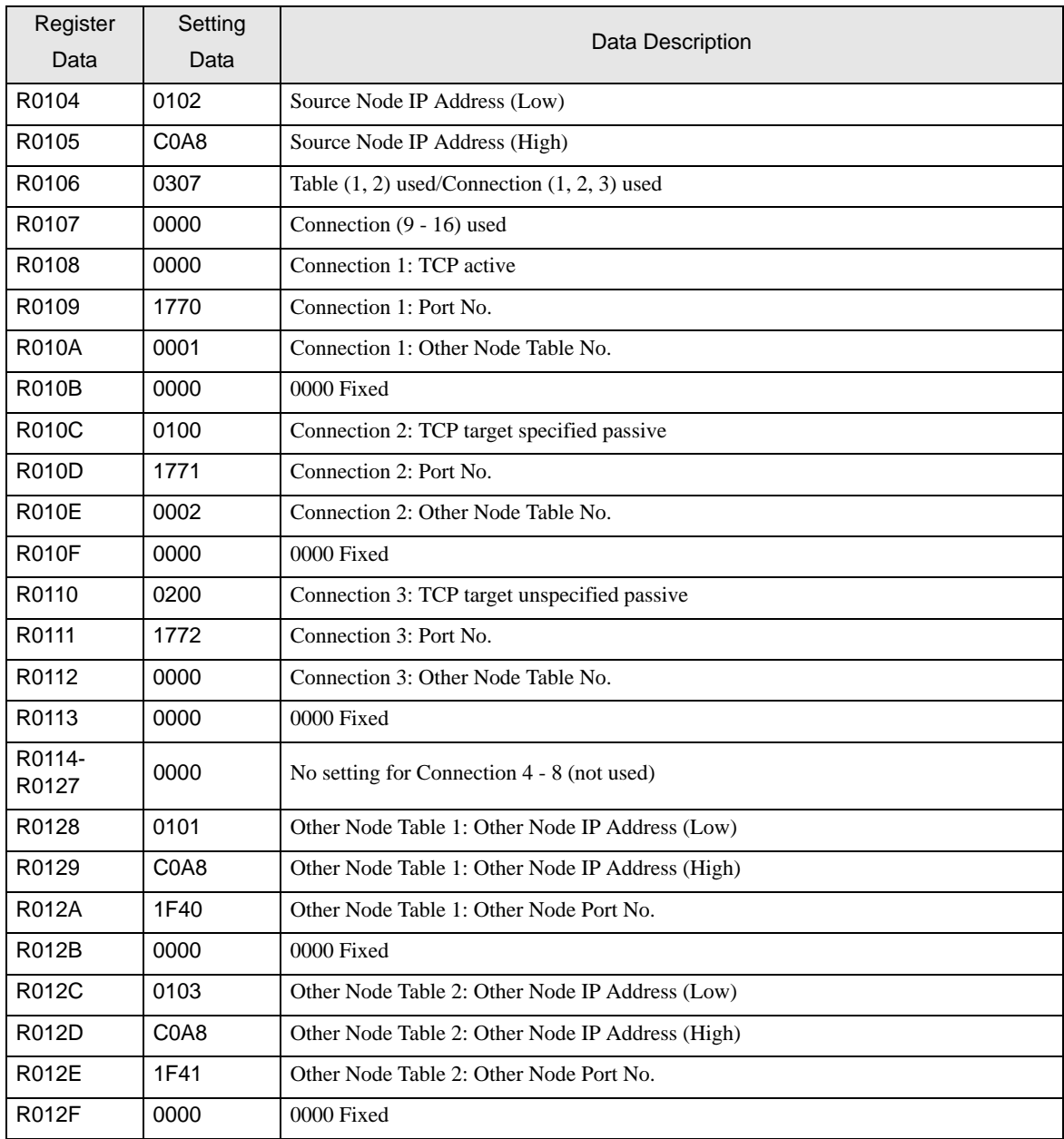

#### Example of Ladder Program

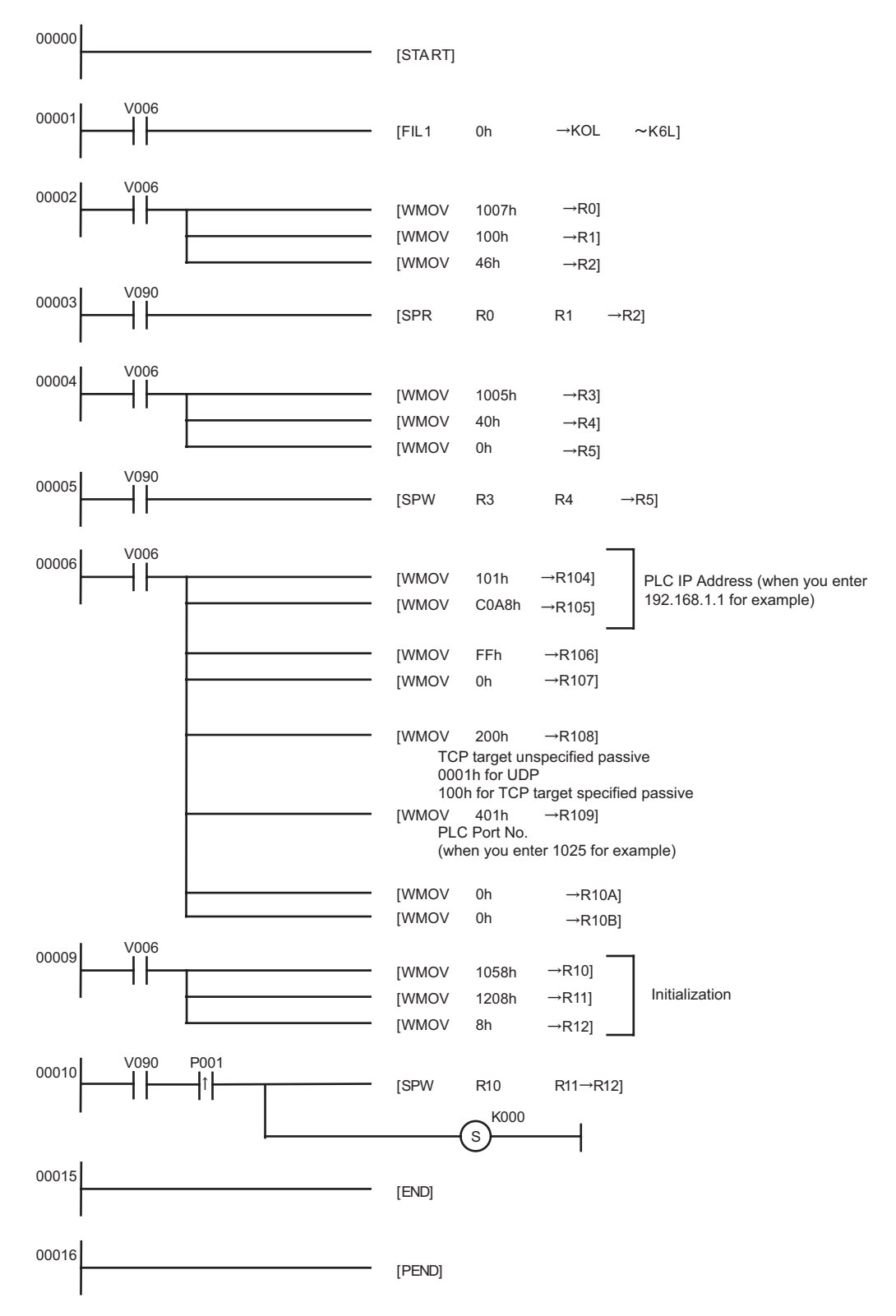

- When the communication parameter is set by both the link parameter and the ladder program, the **NOTE** setting by the link parameter normally is given priority. However, when you select [Initialize by Initial Sequence Program] in the link parameter setting screen, the setting by the ladder program becomes effective even if the link parameter is set.
- Notes
	- Check with a network administrator about IP address. Do not set the duplicate IP address.
	- Please refer to the manual of the External Device for more details.

## <span id="page-20-0"></span>3.5 Setting Example 5

- Settings of GP-Pro EX
- ◆ Communication Settings

To display the setting screen, select [Device/PLC Settings] from [System setting window] in workspace.

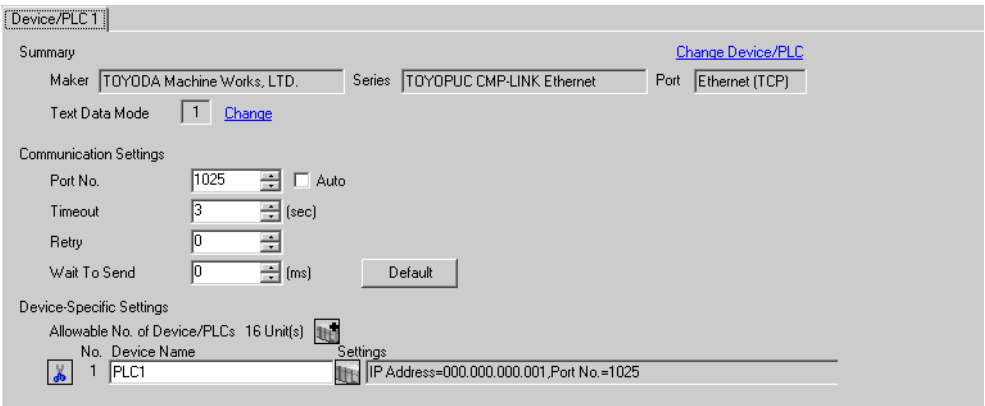

#### ◆ Device Setting

To display the setting screen, click  $\prod$  ([Setting]) of External Device you want to set from [Device-Specific Settings] of [Device/PLC Settings].

When you connect multiple External Devices, click  $\left\| \cdot \right\|$  from [Device-Specific Settings] of [Device/PLC Settings] to add another External Device.

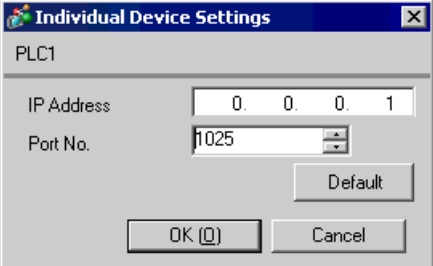

#### ◆ Notes

- Check with a network administrator about IP address. Do not set the duplicate IP address.
- Set IP address on the External Device for IP address in Device-specific settings.
- You need to set IP address on the Display in the off-line mode of the Display.

# ■ Setting of External Device

Use the programming software Pcwin to set as below.

#### Settings of I/O Module

Open [I/O Module Settings] of [Parameter] in the peripheral equipment and set the I/O Module identification code.

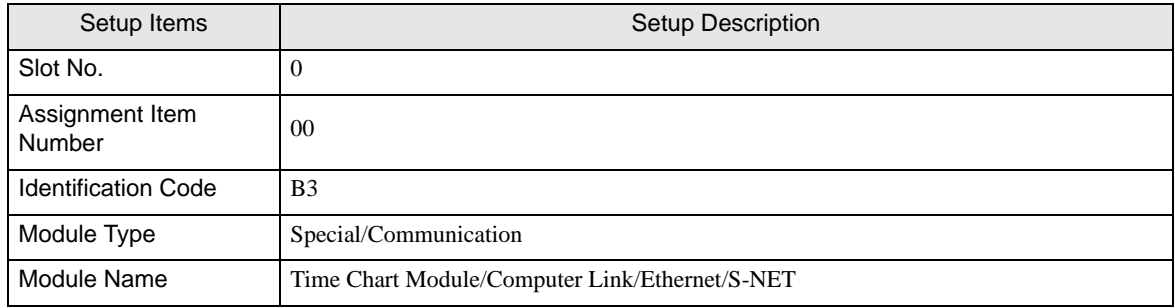

#### ◆ Settings of Link Module

Open the [Link Setting] of [Link Parameter] from [Parameter] in the peripheral equipment. Select the Rack No. and Slot No. to which Ethernet module is assigned, and set the link module name to [Ethernet]. If you also use the PC3J Series CPU program divide mode, please select the correct program number.

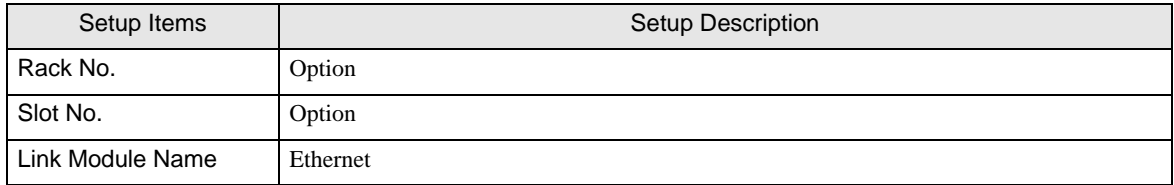

#### ◆ Settings of Communication Parameter

Set as below in the communication parameter.

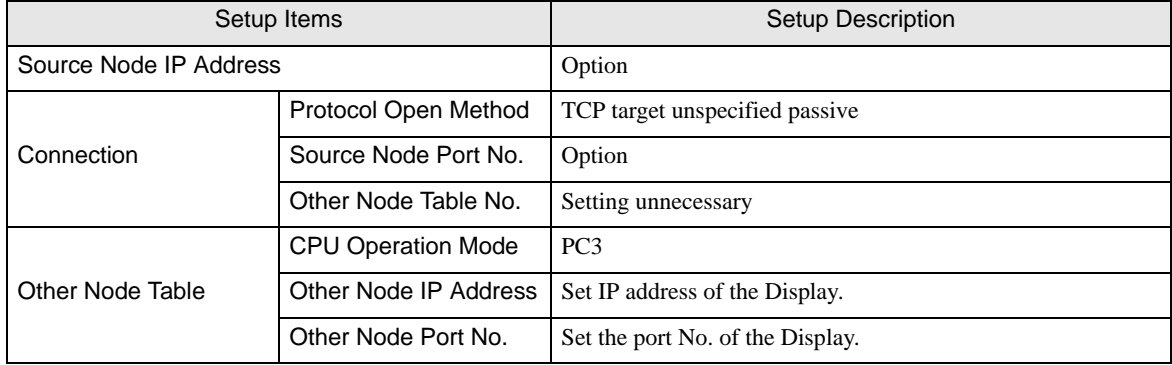

Communication parameter settings include the following two methods.

A. Setting method in the link parameter setting screen of the peripheral equipment.

To use this setting method, the programming software PCwin is necessary. You cannot use other software or tools to set the communication parameter with link parameters.

- 1 Select [Detail Settings] of [Link Parameter] from [Parameter] in the peripheral equipment to display [Communication Parameter Setting Screen].
- 2 Display the [Ethernet Setting] screen to set each parameter.

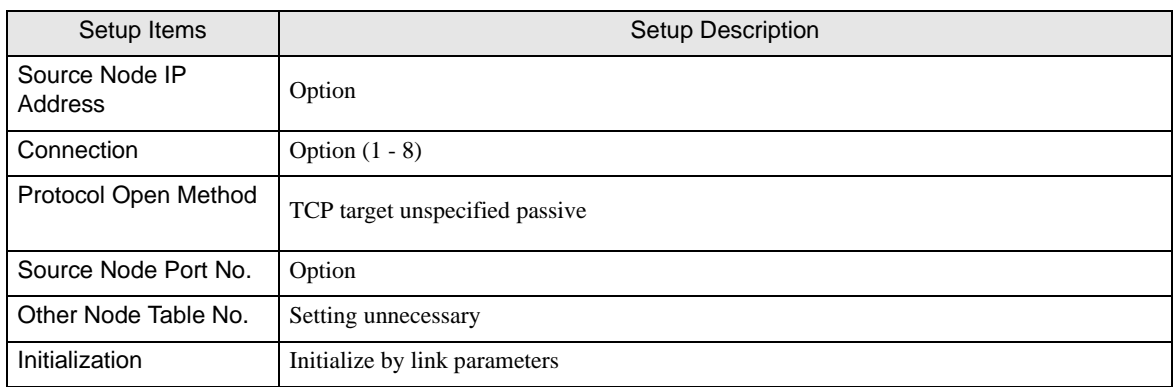

#### B. Setting method by the ladder program

Use the ladder program as below to set the communication parameter.

- 1 Set the communication parameter in the register data.
- 2 Use the SPW command of function instruction to transfer the communication parameter to the file memory in the Ethernet module.
- 3 Use the SPW command of function instruction to set the initial request bit of the file memory in the Ethernet module to ON.

Example of communication parameter is shown below.

Source Node IP Address = 192.168.1.2 (CA.A8.01.02h)

Use Connection No.1, 2, 3 and Other Node Table No.1, 2

Connection 1: TCP active, Port No.6000 (1770h), Other Node Table No.1

Connection 2: TCP target specified passive, Port No.6001 (1771h), Other Node Table No.2

Connection 3: TCP target unspecified passive, Port No.6002 (1772h)

Other Node Table 1: IP Address = 192.168.1.1 (C0.A8.01.01h), Port No. 8000 (1F40h)

Other Node Table 2: IP Address = 192.168.1.3 (C0.A8.01.03h), Port No. 8001 (1F41h)

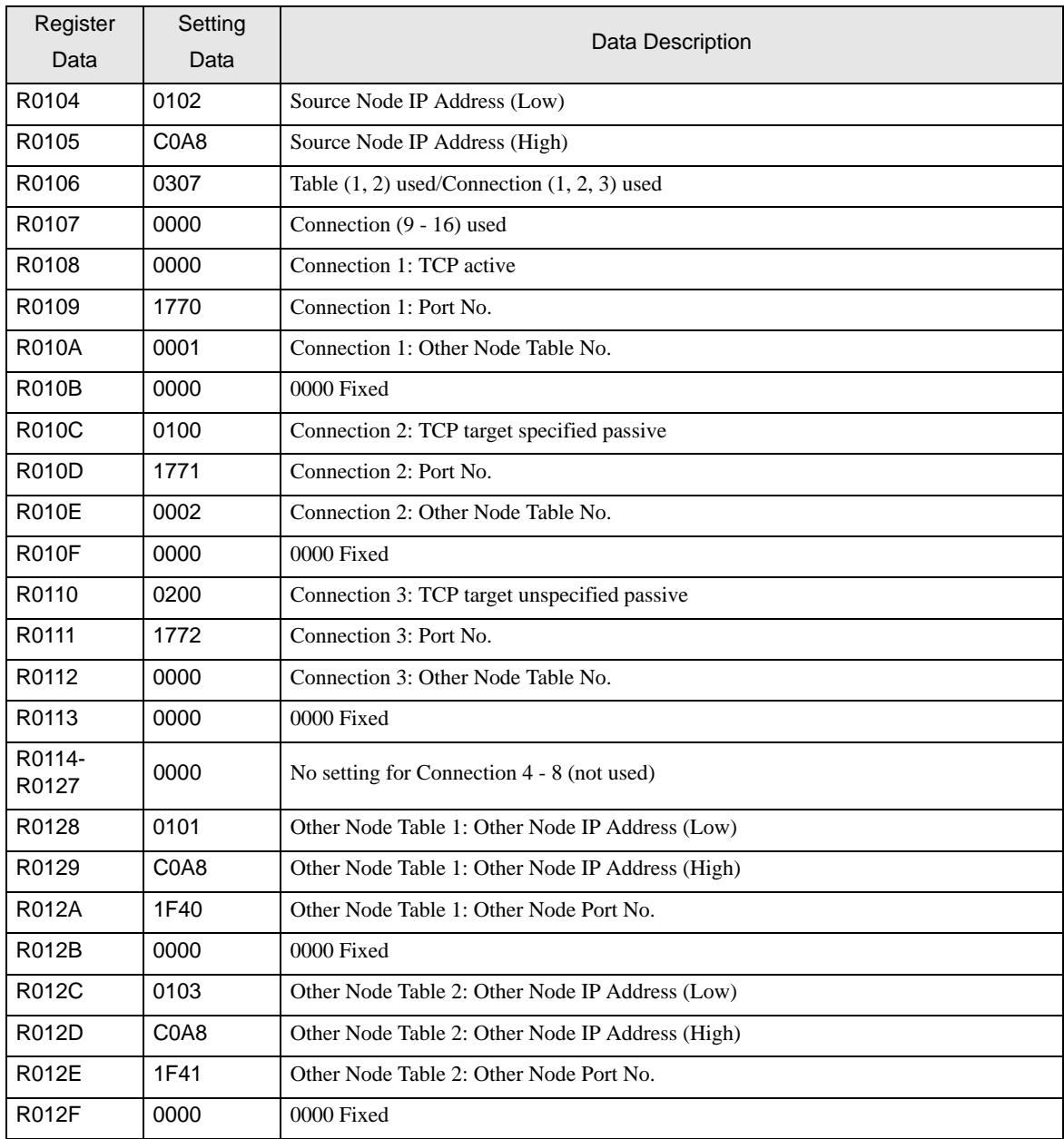

#### Example of Ladder Program

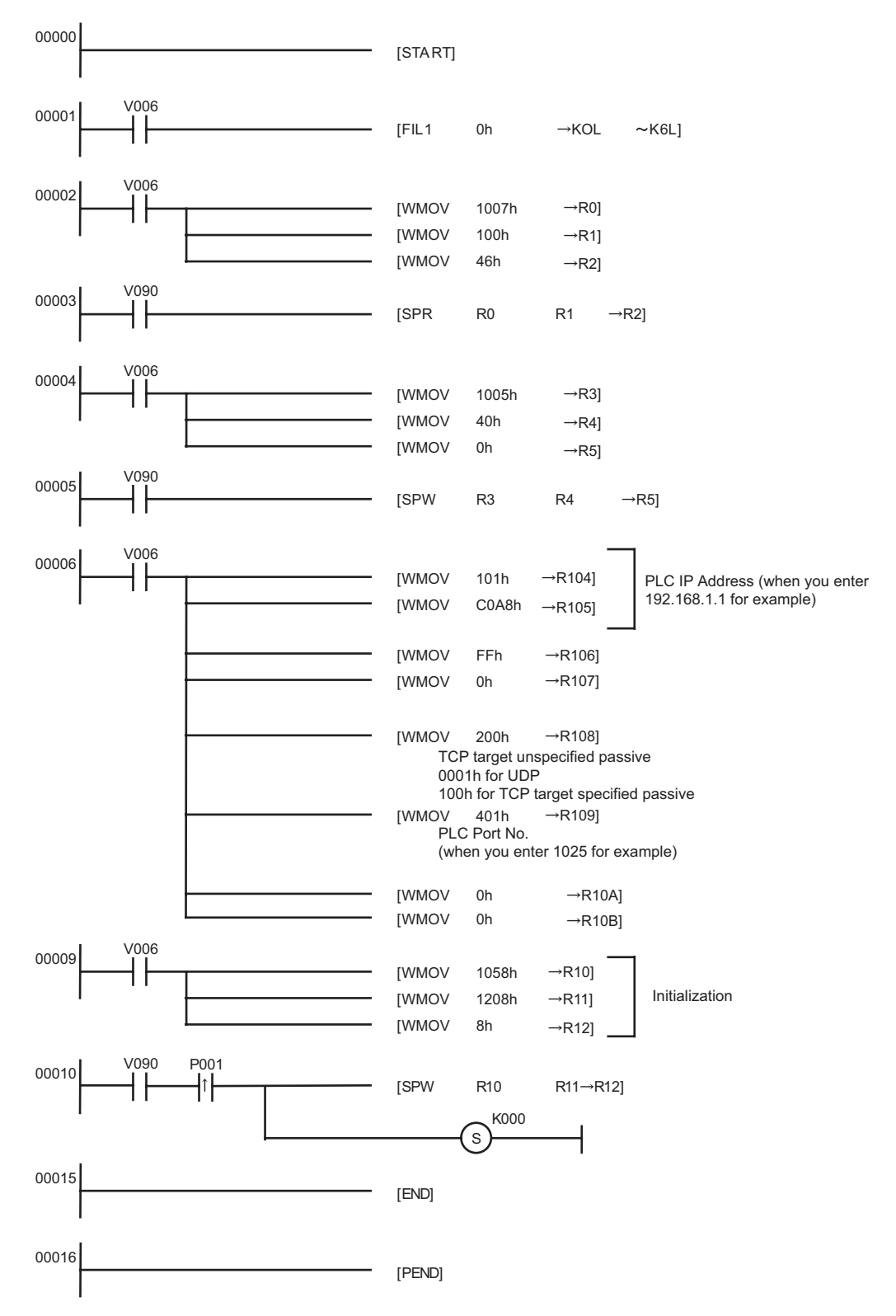

- When the communication parameter is set by both the link parameter and the ladder program, the **NOTE** setting by the link parameter normally is given priority. However, when you select [Initialize by Initial Sequence Program] in the link parameter setting screen, the setting by the ladder program becomes effective even if the link parameter is set.
- Notes
	- Check with a network administrator about IP address. Do not set the duplicate IP address.
	- Please refer to the manual of the External Device for more details.

## <span id="page-26-0"></span>3.6 Setting Example 6

- Settings of GP-Pro EX
- ◆ Communication Settings

To display the setting screen, select [Device/PLC Settings] from [System setting window] in workspace.

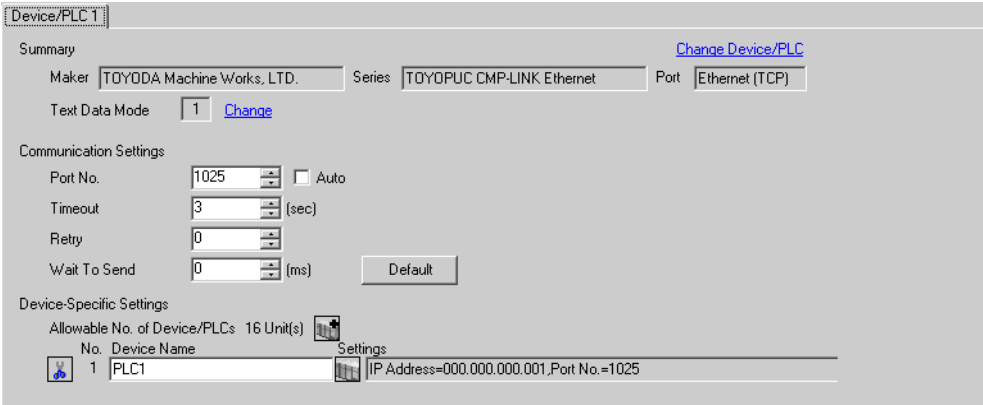

#### ◆ Device Setting

To display the setting screen, click  $\prod$  ([Setting]) of External Device you want to set from [Device-Specific Settings] of [Device/PLC Settings].

When you connect multiple External Device, click **in the from [Device-Specific Settings] of [Device/PLC** Settings] to add another External Device.

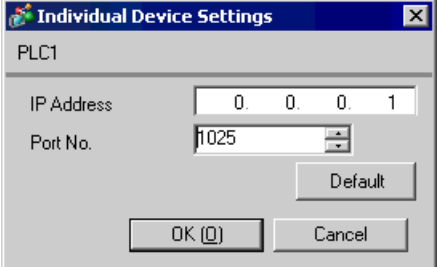

#### ◆ Notes

- Check with a network administrator about IP address. Do not set the duplicate IP address.
- Set IP address on the External Device for IP address in Device-specific settings.
- You need to set IP address on the Display in the off-line mode of the Display.

# ■ Setting of External Device

Use the programming software Pcwin to set as below.

#### Settings of I/O Module

Open [I/O Module Settings] of [Parameter] in the peripheral equipment and set the I/O Module identification code.

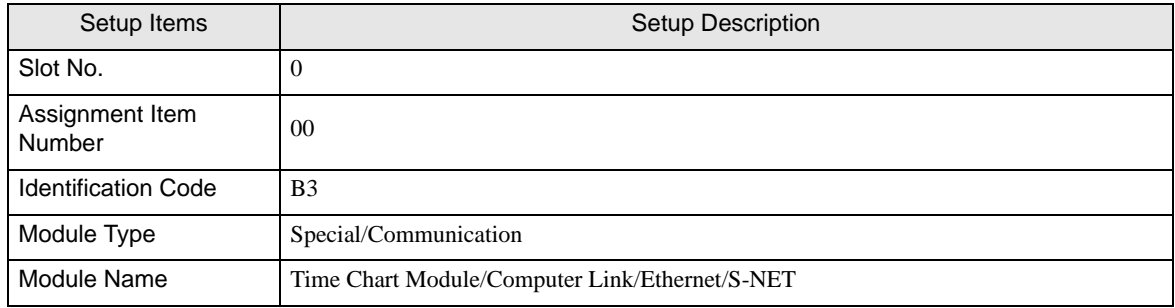

#### ◆ Settings of Link Module

Open the [Link Setting] of [Link Parameter] from [Parameter] in the peripheral equipment. Select the Rack No. and Slot No. to which Ethernet module is assigned, and set the link module name to [Ethernet]. If you also use the PC3J Series CPU program divide mode, please select the correct program number.

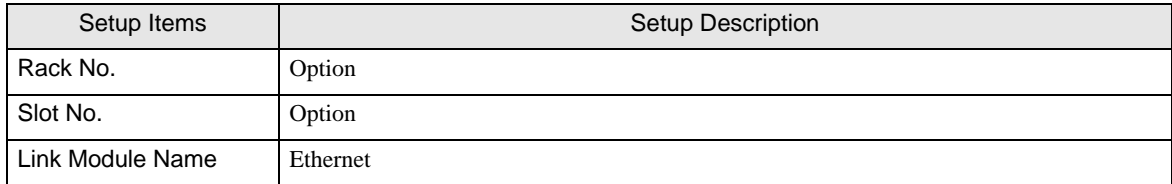

#### ◆ Settings of Communication Parameter

Set as below in the communication parameter.

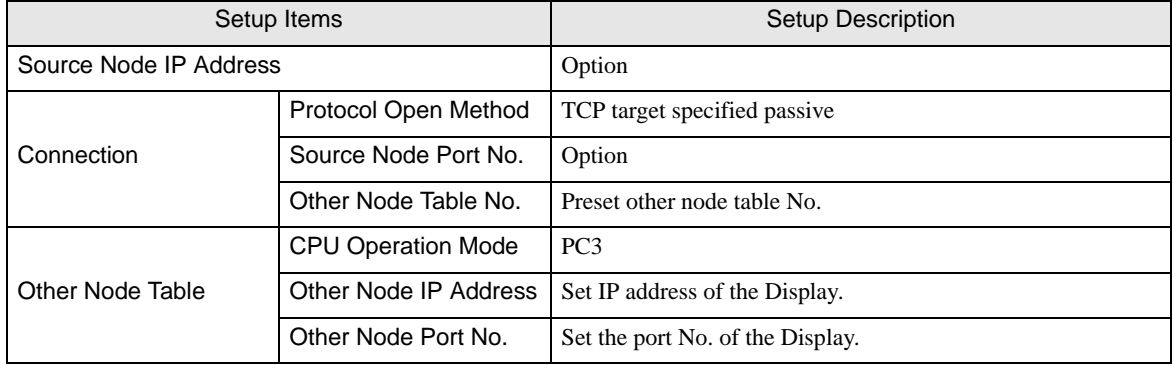

Communication parameter settings include the following two methods.

A. Setting method in the link parameter setting screen of the peripheral equipment.

To use this setting method, the programming software PCwin is necessary. You cannot use other software or tools to set the communication parameter with link parameters.

- 1 Select [Detail Settings] of [Link Parameter] from [Parameter] in the peripheral equipment to display [Communication Parameter Setting Screen].
- 2 Display the [Ethernet Setting] screen to set each parameter.

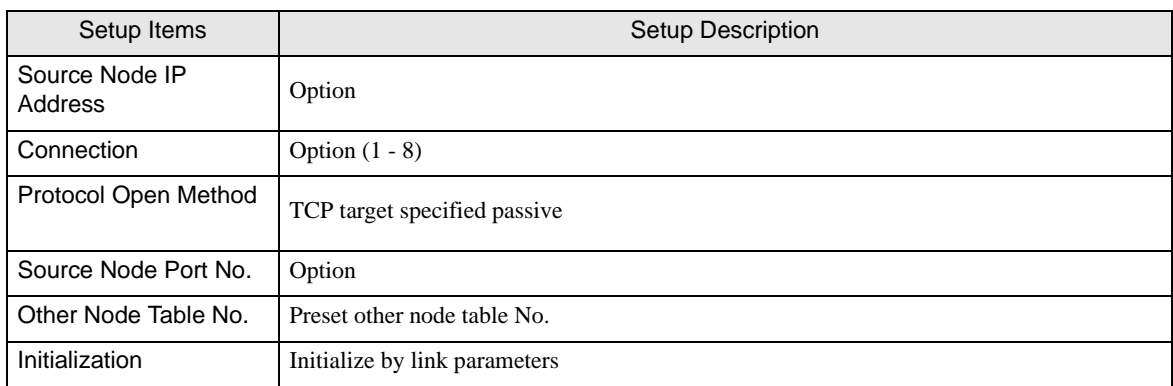

3 Select [Other Node Table Setting] in the [Ethernet Setting] screen to set other node tables.

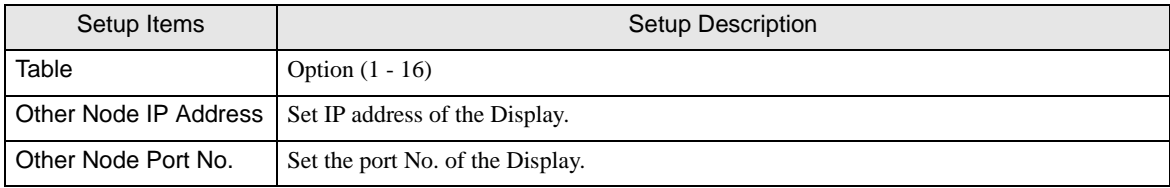

#### B. Setting method by the ladder program

Use the ladder program as below to set the communication parameter.

- 1 Set the communication parameter in the register data.
- 2 Use the SPW command of function instruction to transfer the communication parameter to the file memory in the Ethernet module.
- 3 Use the SPW command of function instruction to set the initial request bit of the file memory in the Ethernet module to ON.

Example of communication parameter is shown below.

Source Node IP Address = 192.168.1.2 (CA.A8.01.02h)

Use Connection No.1, 2, 3 and Other Node Table No.1, 2

Connection 1: TCP active, Port No.6000 (1770h), Other Node Table No.1

Connection 2: TCP target specified passive, Port No.6001 (1771h), Other Node Table No.2

Connection 3: TCP target unspecified passive, Port No.6002 (1772h)

Other Node Table 1: IP Address = 192.168.1.1 (C0.A8.01.01h), Port No. 8000 (1F40h)

Other Node Table 2: IP Address = 192.168.1.3 (C0.A8.01.03h), Port No. 8001 (1F41h)

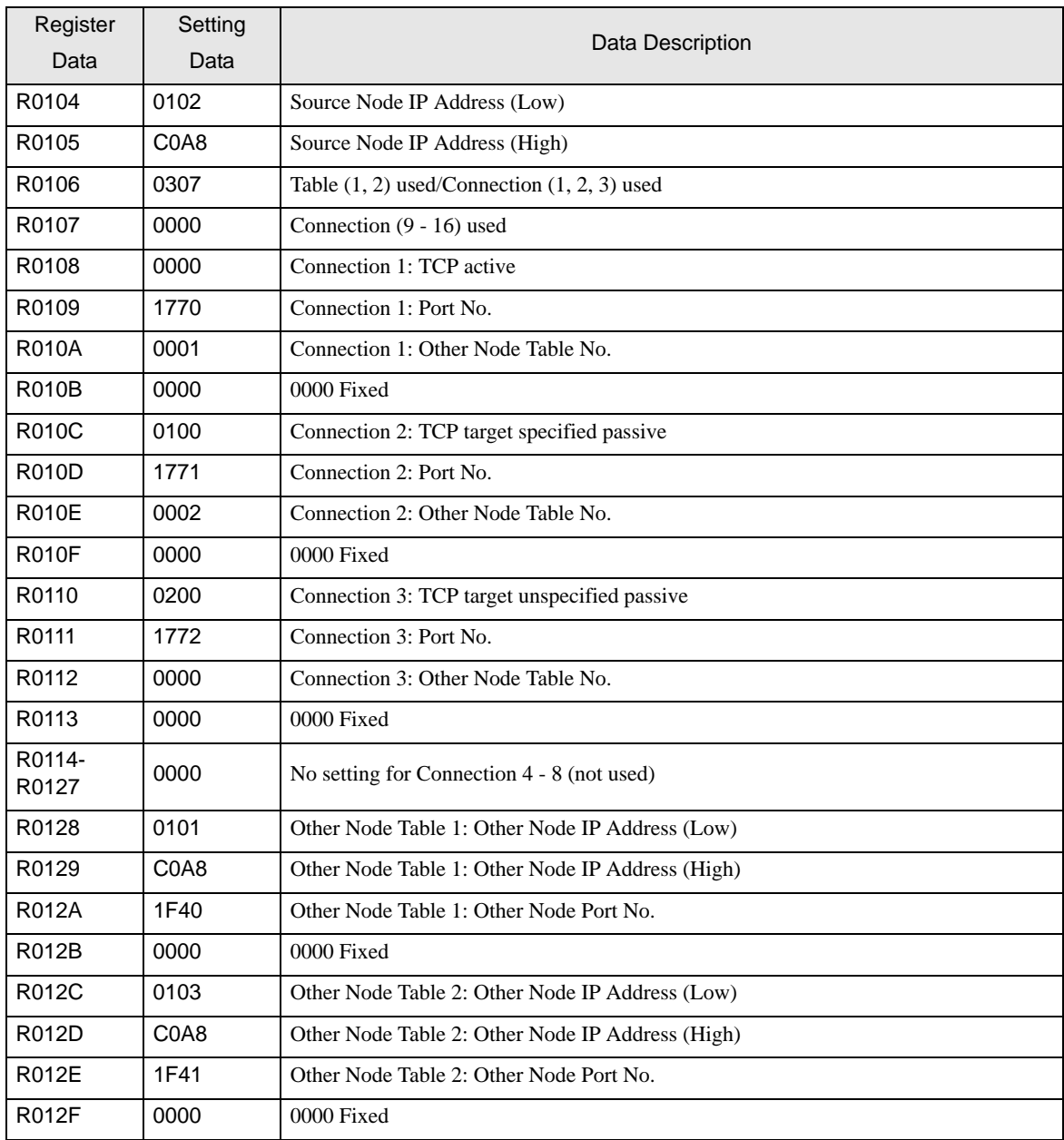

#### Example of Ladder Program

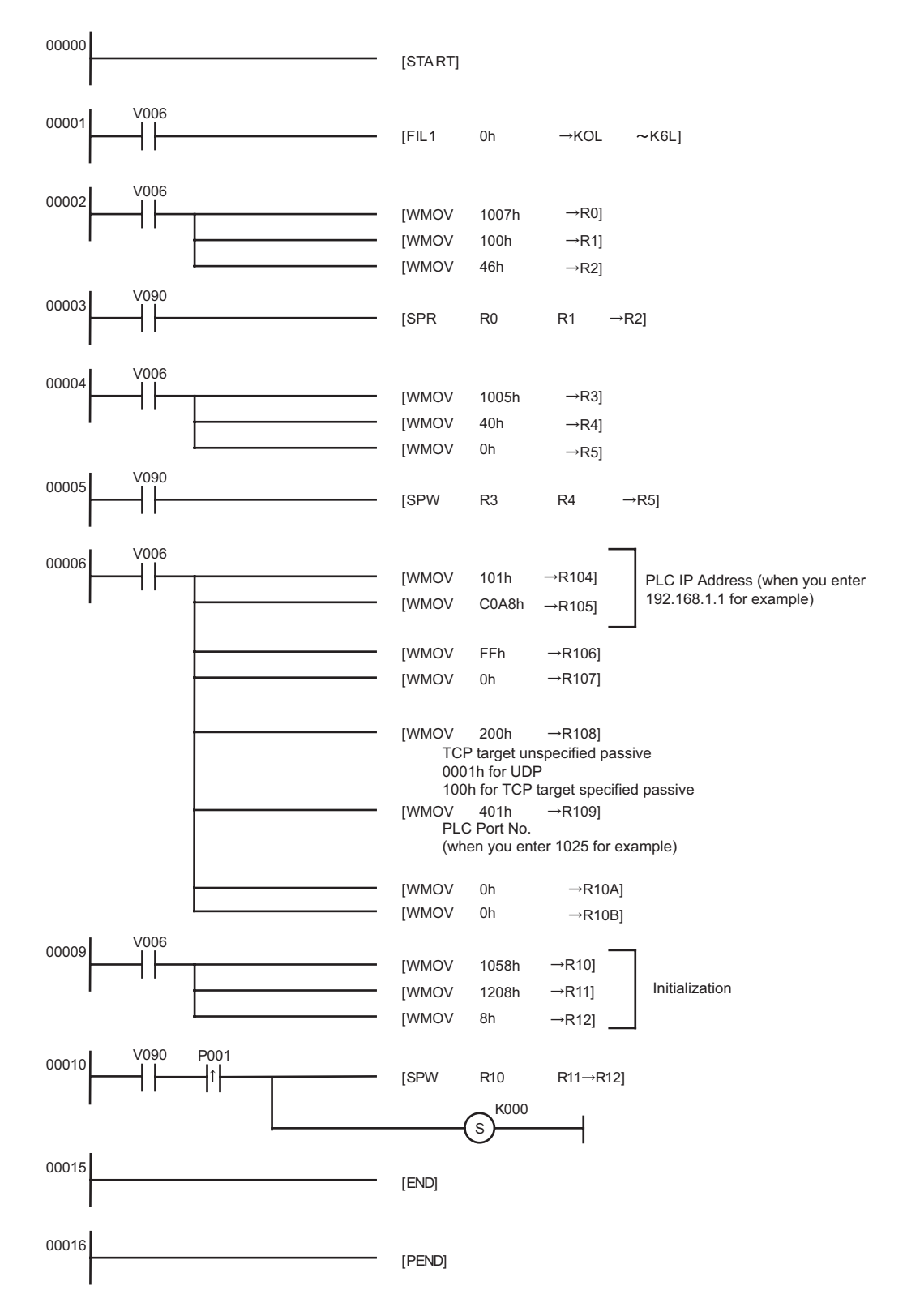

- When the communication parameter is set by both the link parameter and the ladder program, the **NOTE** setting by the link parameter normally is given priority. However, when you select [Initialize by Initial Sequence Program] in the link parameter setting screen, the setting by the ladder program becomes effective even if the link parameter is set.
- Notes
	- Check with a network administrator about IP address. Do not set the duplicate IP address.
	- Please refer to the manual of the External Device for more details.

# <span id="page-32-0"></span>4 Setup Items

Set communication settings of the Display with GP-Pro EX or in off-line mode of the Display.

The setting of each parameter must be identical to that of External Device.

)["3 Example of Communication Setting" \(page 6\)](#page-5-0)

• You need to set IP address on the display in the off-line mode of the display. **IMPORTANT** Cf. GP3000 Series User Manual "4.3.7 Ethernet Settings"

# 4.1 Setup Items in GP-Pro EX

### ■ Communication Settings

To display the setting screen, select [Device/PLC Settings] from [System setting window] in workspace.

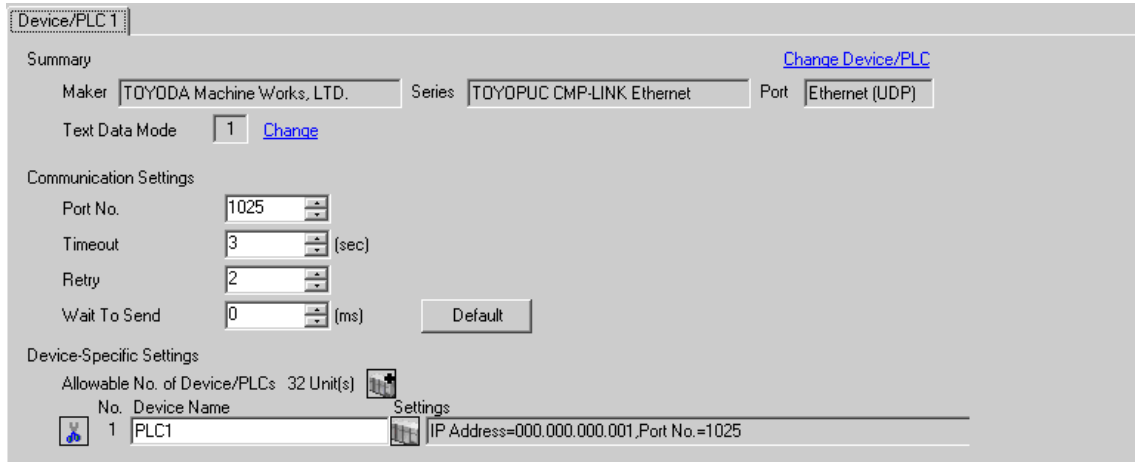

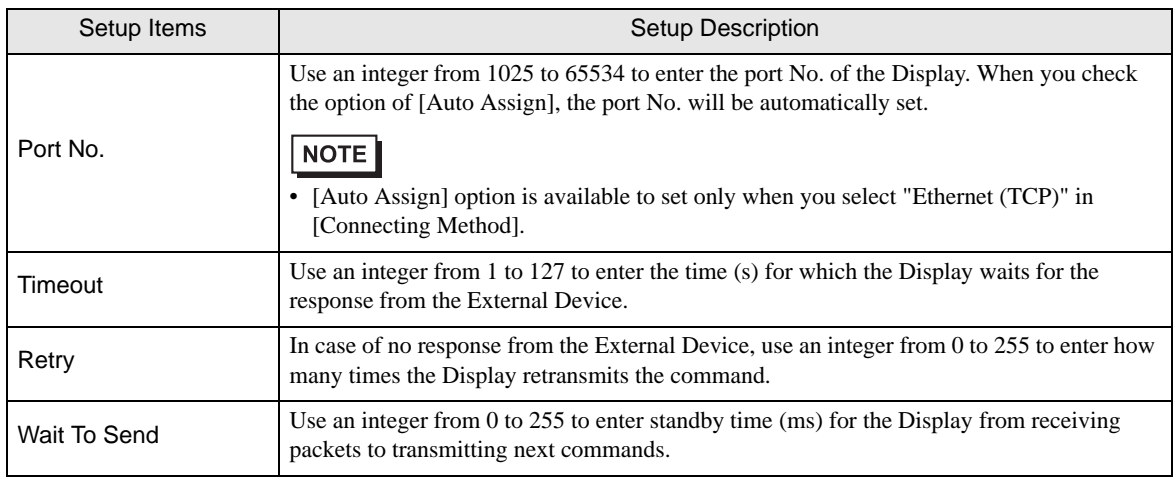

# Device Setting

To display the setting screen, click  $\prod$  ([Setting]) of External Device you want to set from [Device-Specific Settings] of [Device/PLC Settings].

When [Allowable No. of Device/PLCs] is multiple, click [1] from [Device-Specific Settings] of [Device/PLC] Settings] to add another External Device.

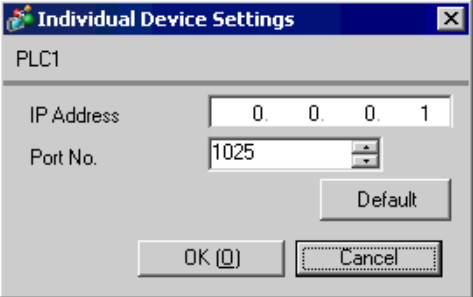

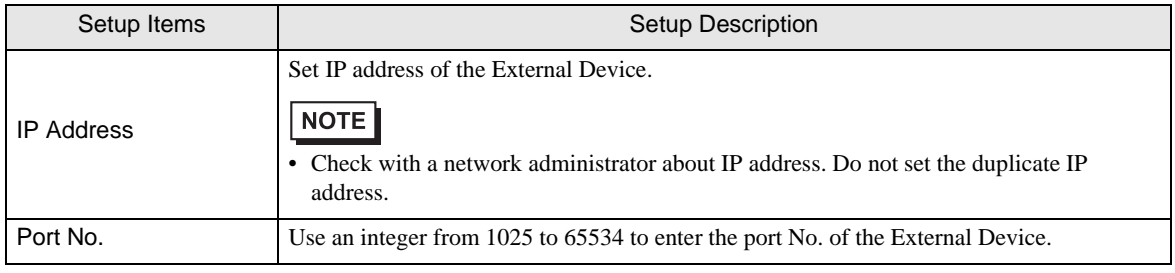

# 4.2 Setup Items in Off-Line Mode

NOTE

• Please refer to GP3000 Series User Manual for more information on how to enter off-line mode or about operation.

Cf. GP3000 Series User Manual "Chapter 4 Settings"

#### ■ Communication Settings

To display the setting screen, touch [Device/PLC Settings] from [Peripheral Settings] in off-line mode. Touch the External Device you want to set from the displayed list.

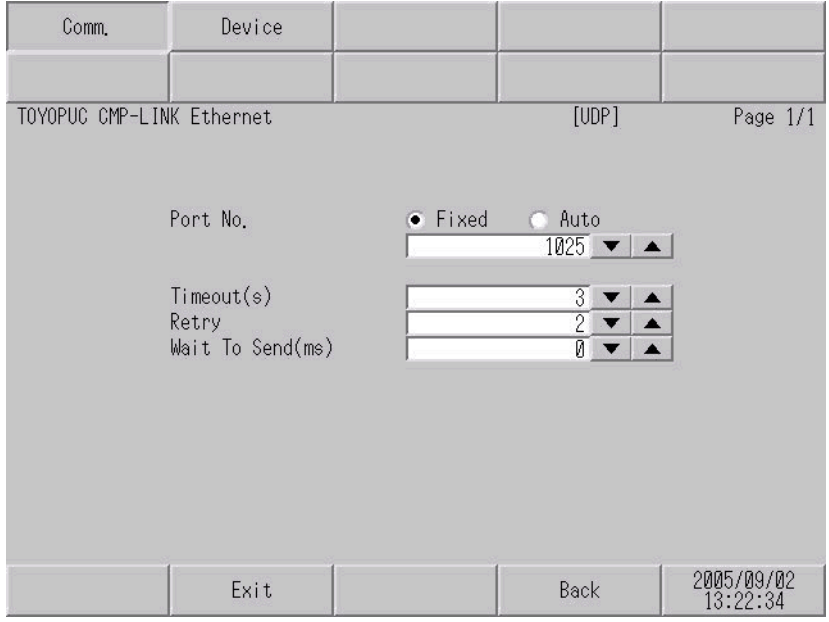

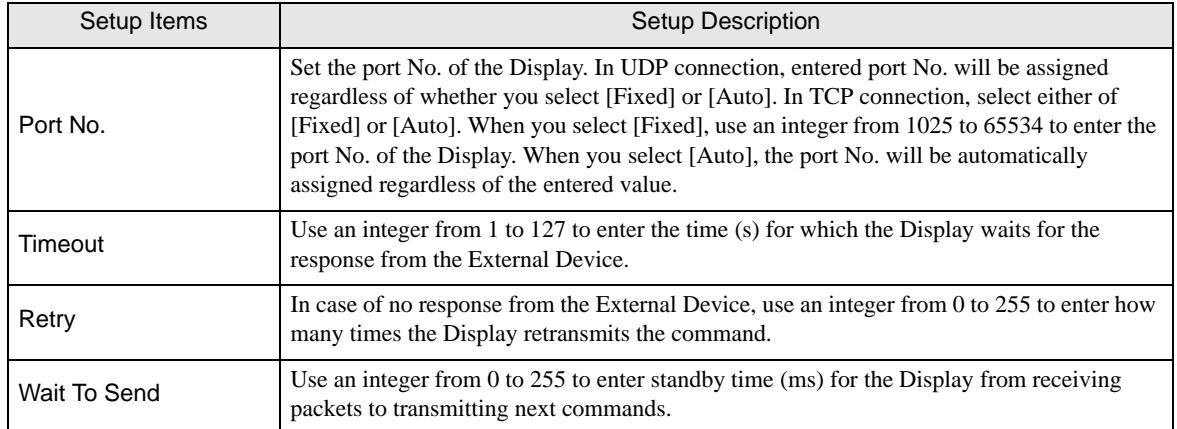

# **Device Setting**

To display the setting screen, touch [Device/PLC Settings] from [Peripheral Settings]. Touch the External Device you want to set from the displayed list, and touch [Device].

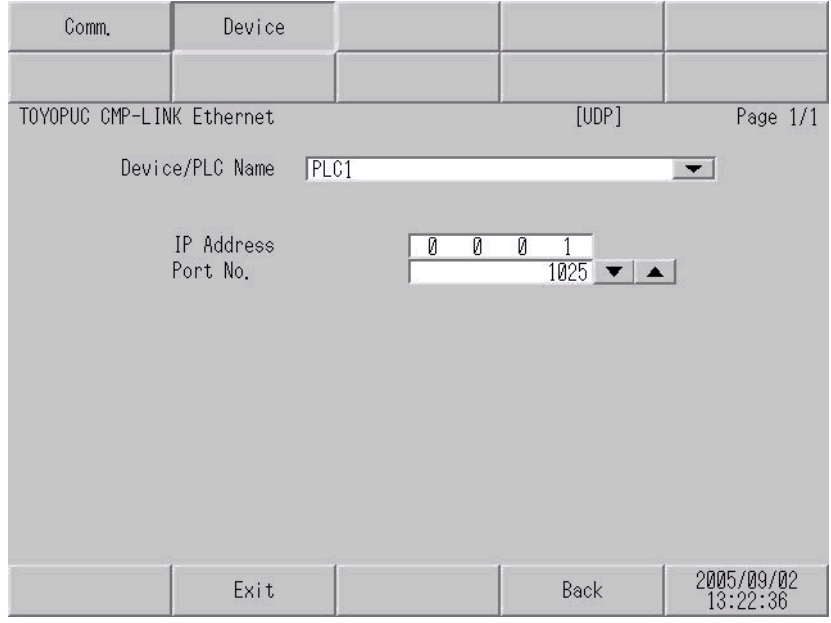

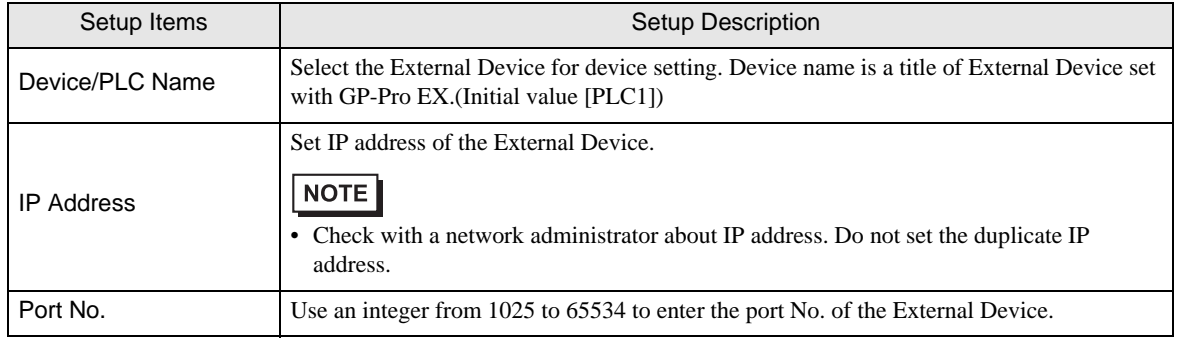

# <span id="page-36-0"></span>5 Supported Device

Range of supported device address is shown in the table below. Please note that the actually supported range of the devices varies depending on the External Device to be used. Please check the actual range in the manual of your External Device.

正

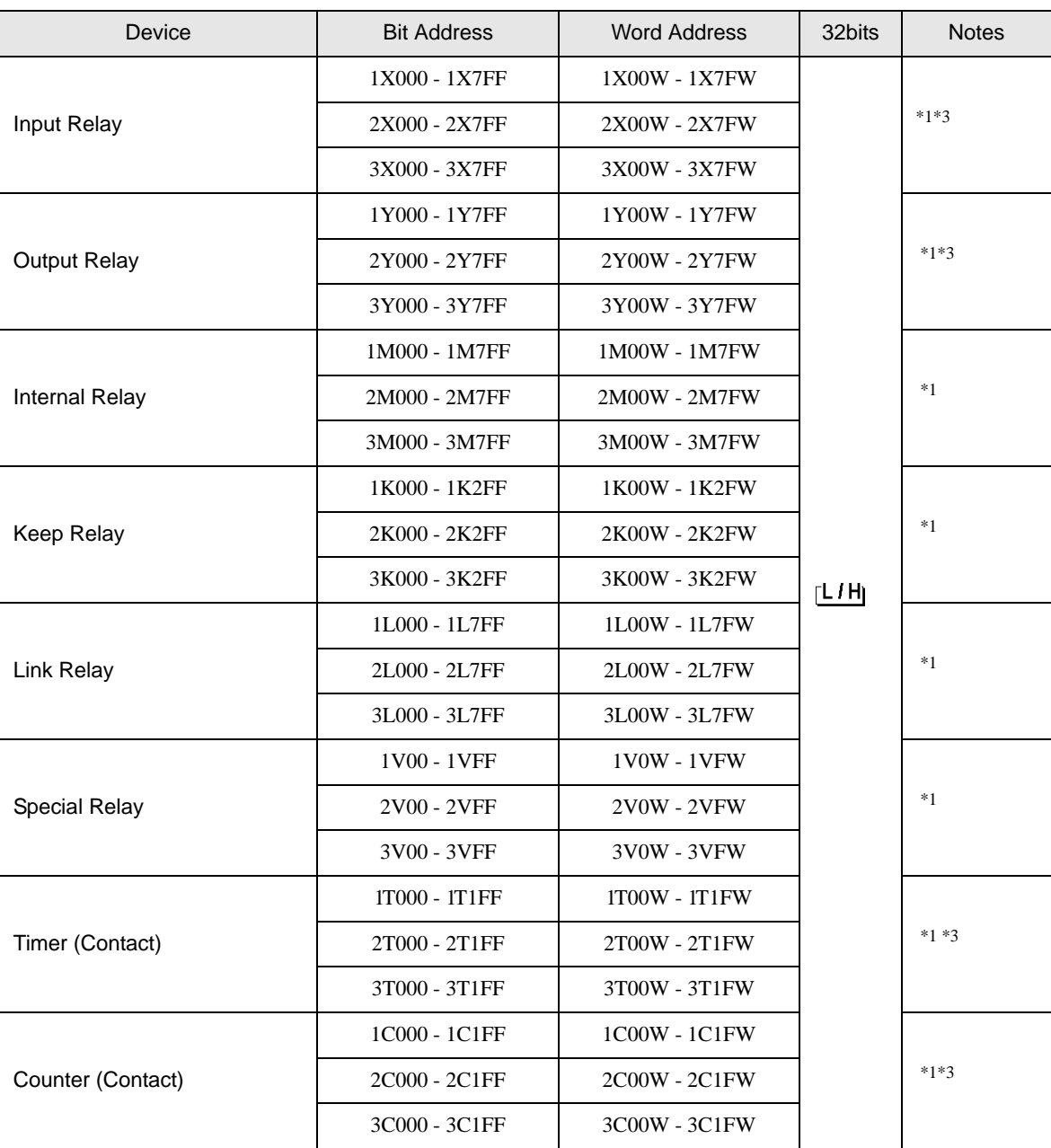

This address can be specified as system data area.

continued to next page

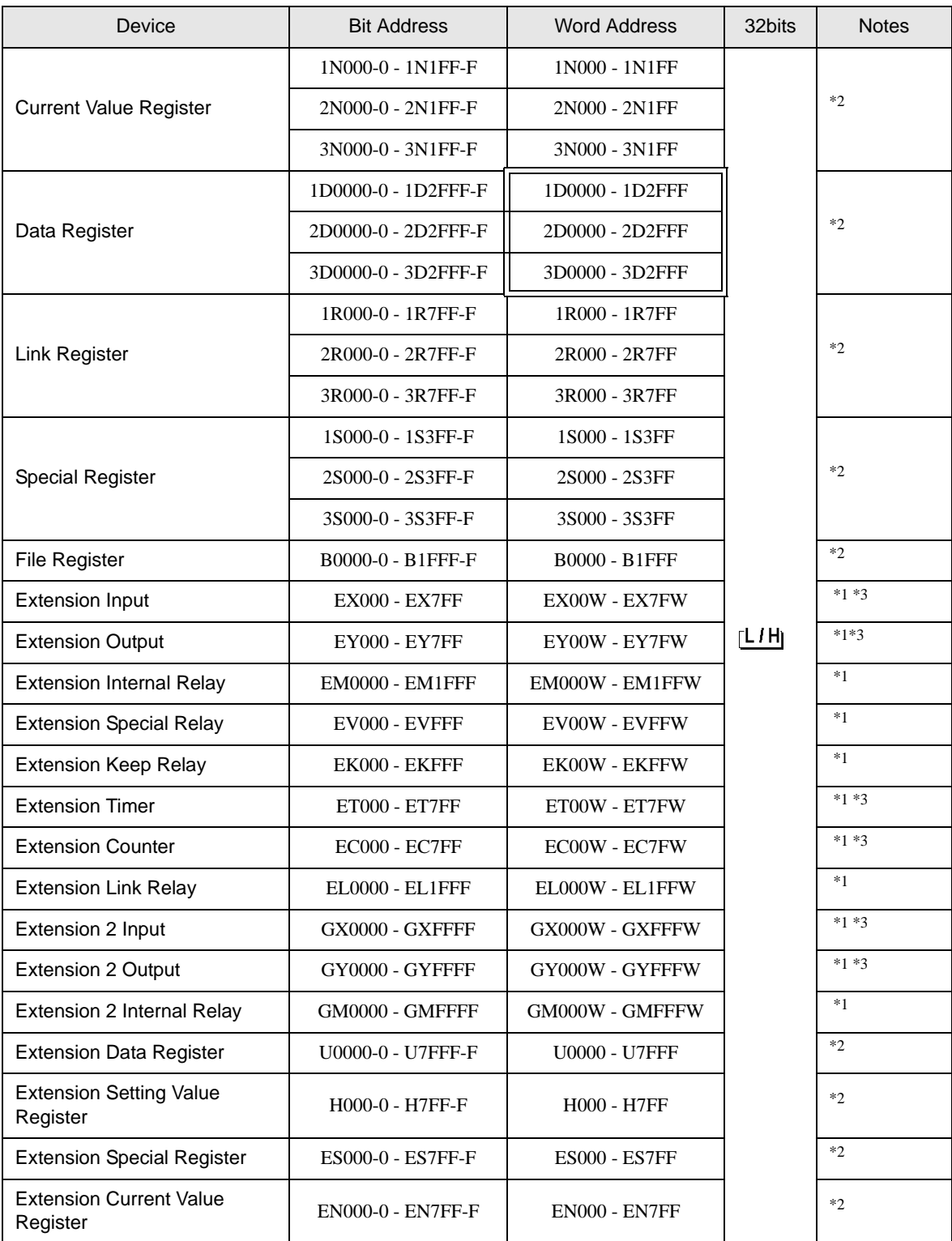

\*1 For word description of the bit device, add "W" to the last of the word address. Example) When the address is 0 in M device, describe "M0000W".

\*2 For bit description of the word device, describe "-" following the word address and the bit position next. Example) When the address is 0 and the bit is 5 in D device, describe " D0000-5".

\*3 You cannot set the duplicate address for X and Y (EX, EY, GX, GY), T and C (ET, EC). (Setting such address as X000/Y000, EX000/EY000, T000/C000, ET000/EC000 is wrong.)

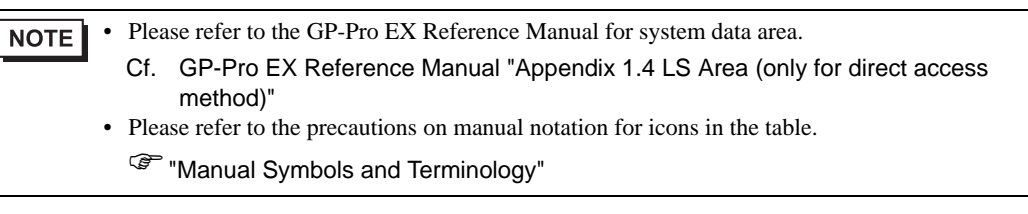

# <span id="page-39-0"></span>6 Device Code and Address Code

Use device code and address code when you select "Device Type & Address" for the address type in data displays.

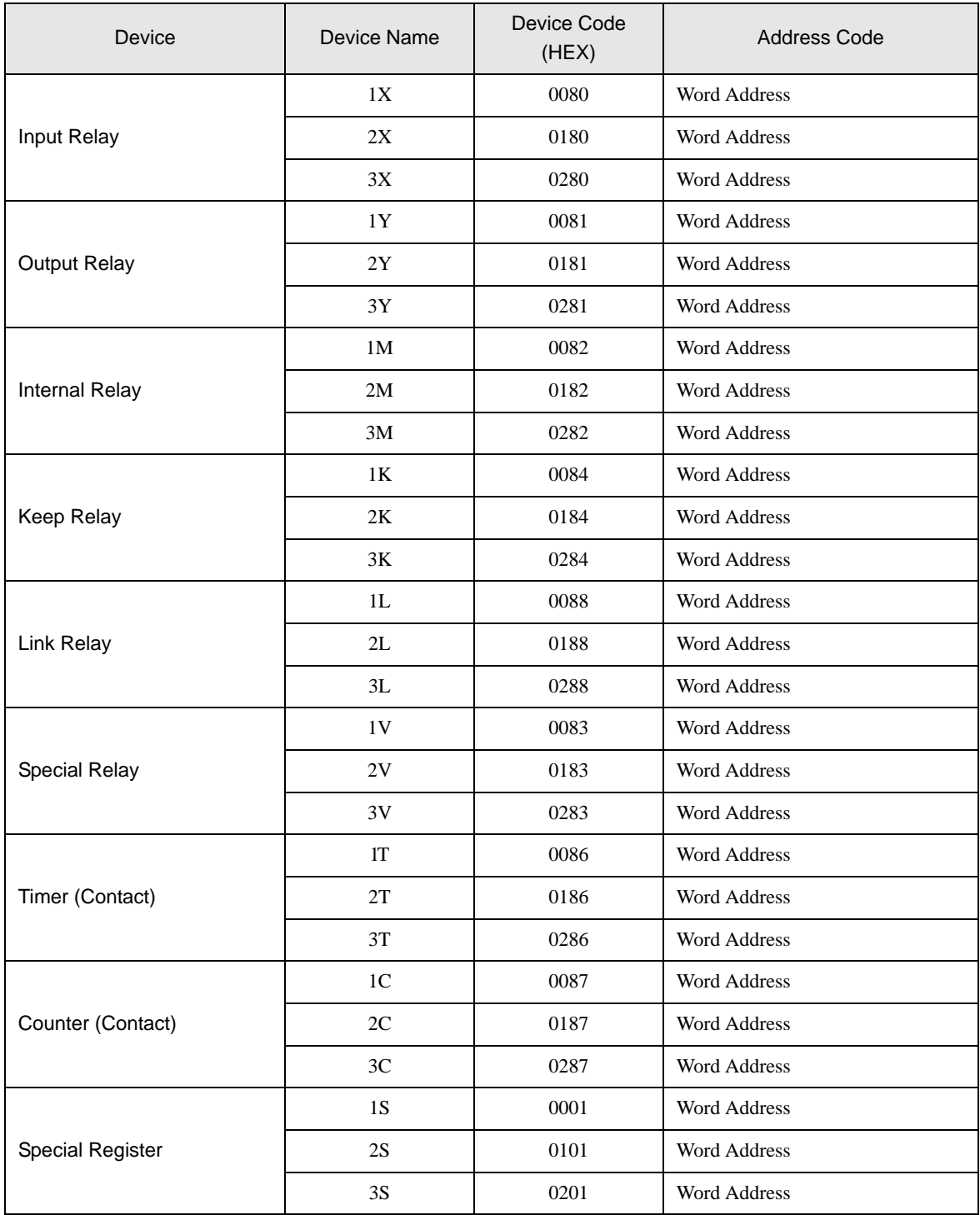

continued to next page

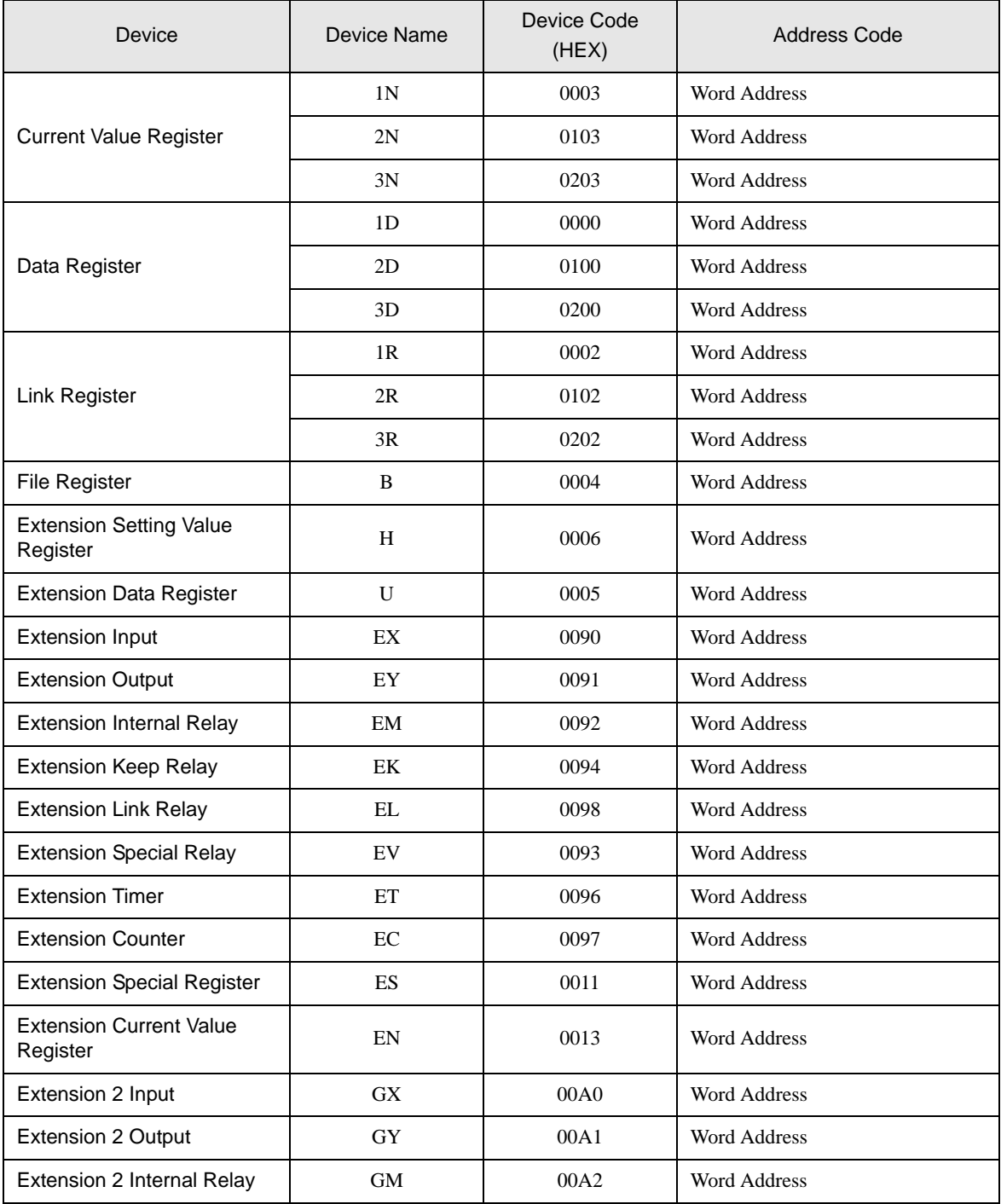

# <span id="page-41-0"></span>7 Error Messages

Error messages are displayed on the screen of Display as follows: "No. : Device Name: Error Message (Error Occurrence Area)". Each description is shown below.

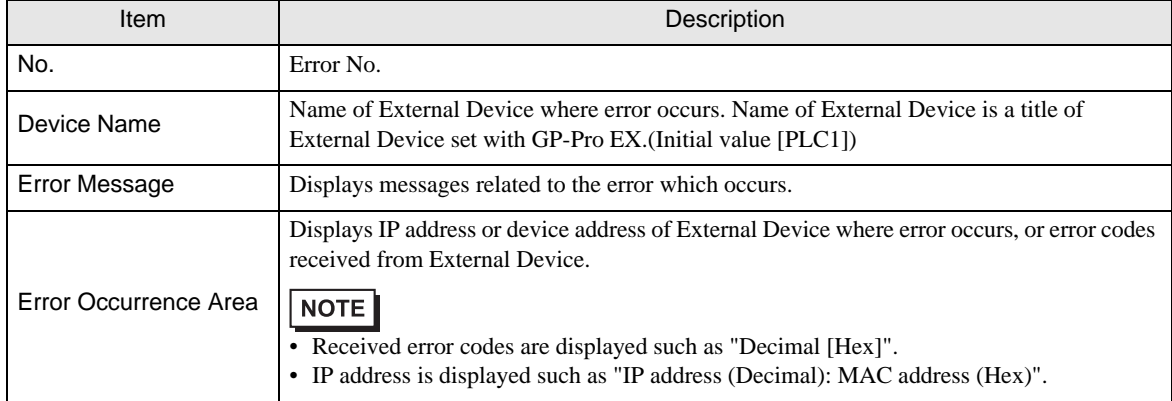

Display Examples of Error Messages

"RHAA035: PLC1: Error has been responded for device write command (Error Code: 2 [02])"

• Please refer to the manual of External Device for more detail of received error codes.NOTE